# Dell UZ2215H/UZ2315H/UZ2715H ユーザーズ ガイド

モデル: UZ2215H/UZ2315H/UZ2715H 規定モデル: UZ2215Hf/UZ2315Hf/UZ2715Hb

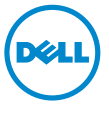

# 注、注意および警告

■■ 注:「注」は、コンピューターをよりよく使いこなすための重要な情報を表し ます。

注意:「注意」は指示に従わなければ、ハードウェアが故障する危険性、また はデータが消失する危険性を示しています。

警告:「警告」は物件損害、人的被害または死亡の危険性を表します。

本文書中の情報は、通知することなく変更することがあります。 © 2014 ~ 2016 Dell Inc. 複製を禁ず。

Dell 社の書面による許可なしには、いかなる方法による複製も厳禁します。

このテキストで使用される商標:*Dell* および *DELL* のロゴは Dell Inc の商標です。*Microsoft* および *Windows* は商標またはアメリカ合衆国および / またはその他の国における Microsoft Corporation の登録商標です。*Intel* は、米国およびその他における Intel Corporation の登録 商標の国です。と ATI は Advanced Micro Devices、Inc の登録商標です。

マークおよび名称を請求する団体またはその製品を参照するために、本文書中で、その他の 商標および商号を使うことがあります。Dell 社は、自社以外の商標および商号の所有権を放 棄します。

2016 - 6 Rev. A04

\_\_\_\_\_\_\_\_\_\_\_\_\_\_\_\_\_\_\_\_

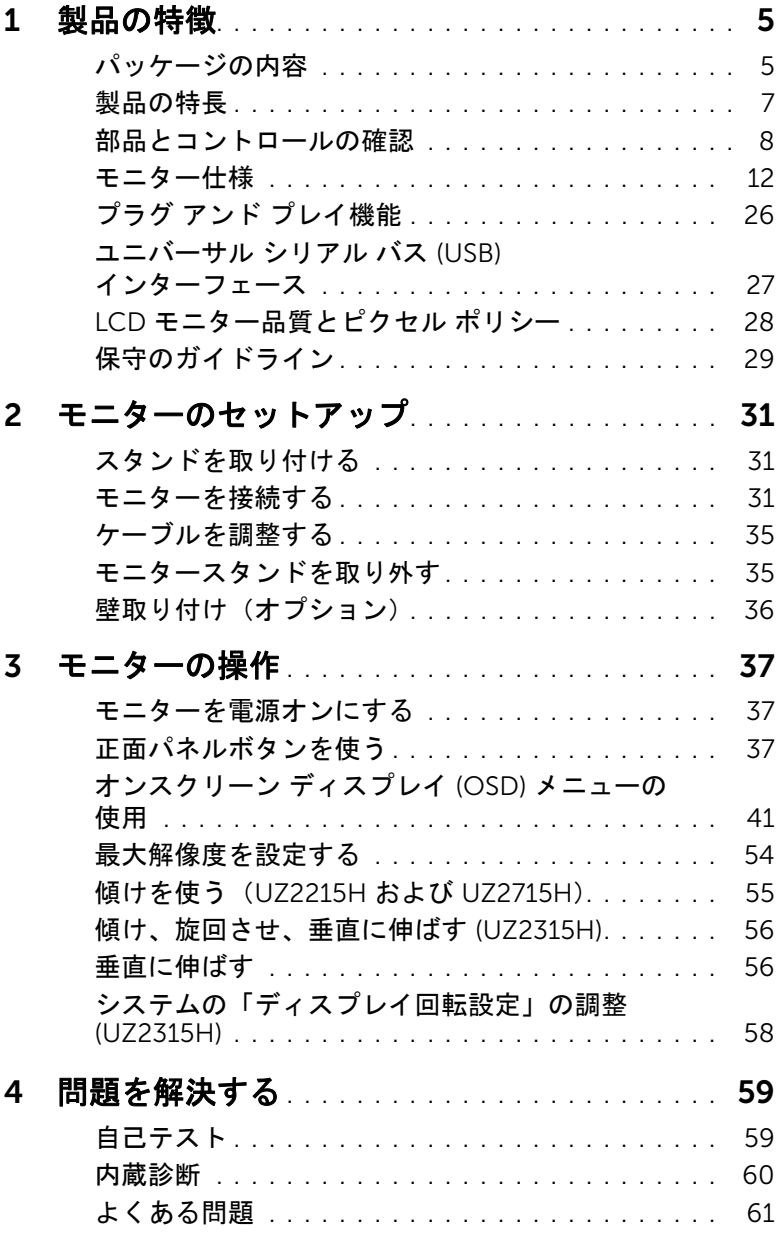

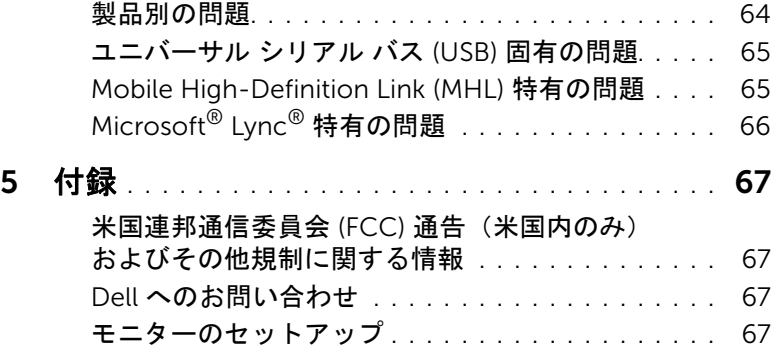

# <span id="page-4-1"></span><span id="page-4-0"></span>パッケージの内容

モニターには、以下に示すコンポーネントがすべて付属しています。コンポーネントがす べて揃っているかを確認し、コンポーネントが足りないときは Dell [へのお問い合わせ](#page-66-4)。

■ 注:一部のアイテムはオプションで、モニターに付属していません。機能またはメ ディアには、特定の国で使用できないものもあります。

注:その他のスタンドをご購入頂いた際は、スタンドの設置方法はスタンドセット アップガイドをご参照ください。

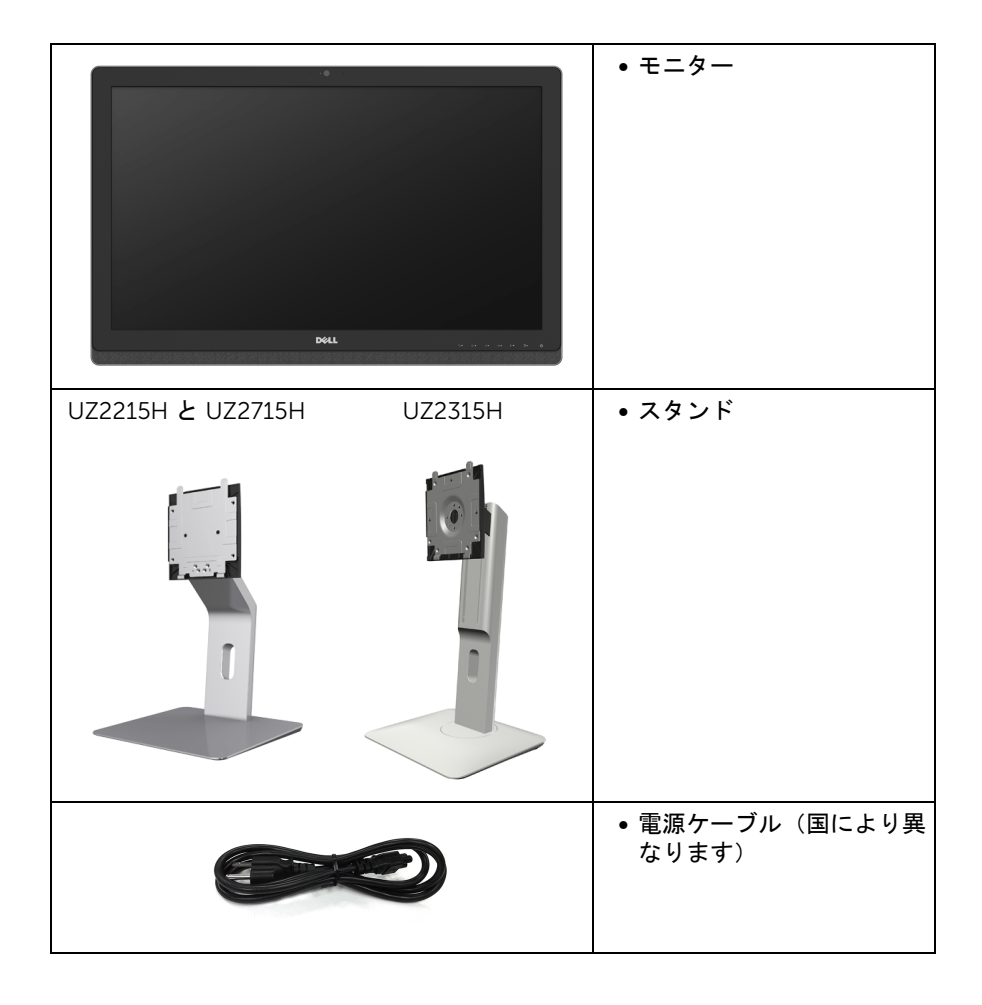

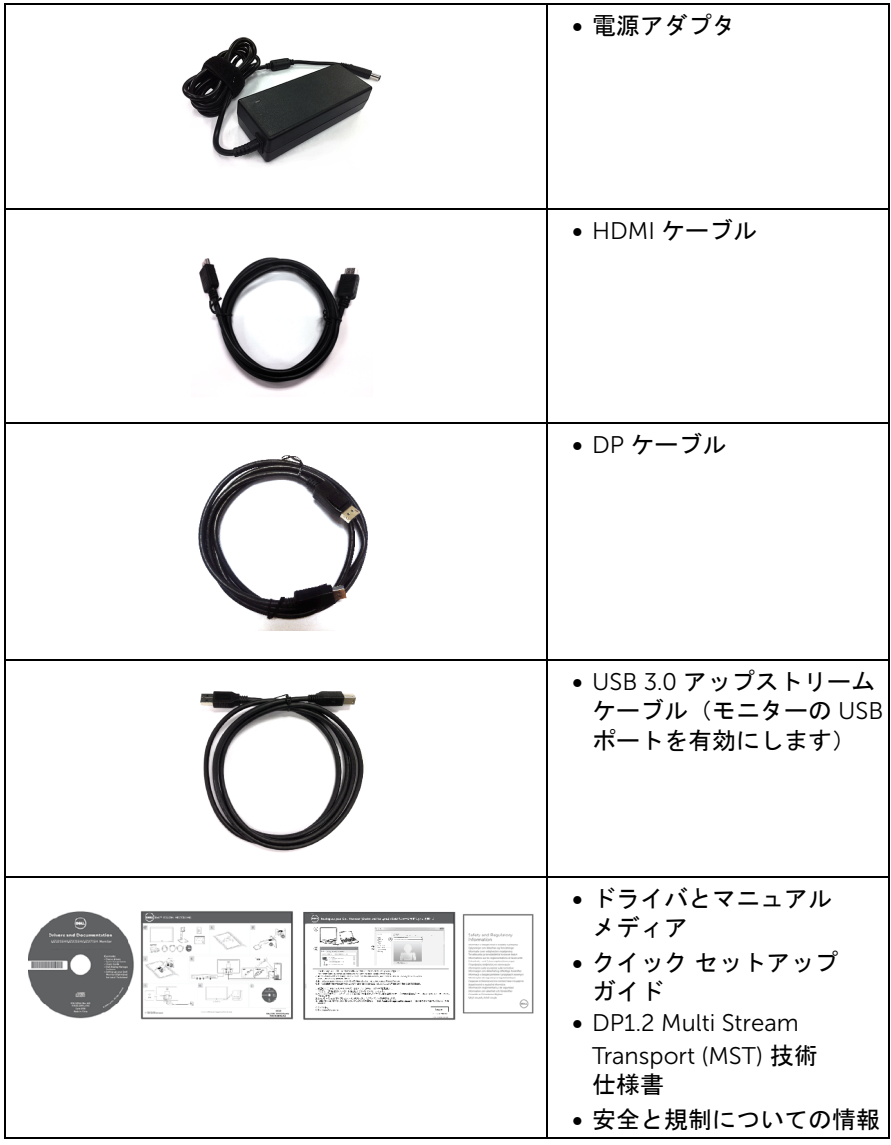

# <span id="page-6-0"></span>製品の特長

Dell UZ2215H/UZ2315H/UZ2715H フラットパネル ディスプレイにはアクティブ マト リックス、薄膜トランジスター (TFT)、液晶ディスプレイ (LCD) および LED バックライト が搭載されています。モニターの機能は、以下のようになっています:

- UZ2215H:54.61 cm(21.5 インチ)表示可能領域のディスプレイ(対角で測定)。 1920 x 1080 解像度、低解像度の場合全画面もサポートしています。
- UZ2315H:58.42 cm(23 インチ)表示可能領域のディスプレイ(対角で測定)。 1920 x 1080 解像度、低解像度の場合全画面もサポートしています。
- UZ2715H:68.58 cm(27 インチ)表示可能領域のディスプレイ(対角で測定)。 1920 x 1080 解像度、低解像度の場合全画面もサポートしています。
- 広い表示角度により、座った位置からでも立った位置からでも、または横に動きな がらでも見ることができます。
- メガダイナミック コントラスト率 (8,000,000:1)。
- UZ2215H/UZ2715H:チルト対応。
- UZ2315H:チルト、スイベル、垂直引き伸ばし、回転調整機能。
- DisplayPort、HDMI (MHL)、USB 3.0 によるすべてのデジタル接続機能が、今もそし てこれからもモニターの性能を保証。
- Microsoft® Lync® 向けに最適化。
- 取り外し可能なスタンドと VESA™(ビデオエレクトロニクス規格協会)100 mm 取 り付け穴で柔軟な取付が可能。
- システムでサポートされている場合、プラグ アンド プレイ機能。
- オンスクリーン ディスプレイ (OSD) 調整で、セットアップと画面の最適化が容易。
- ソフトウェアとマニュアルメディアには、情報ファイル (INF)、画像カラーマッチン グファイル (ICM)、および製品マニュアルが含まれています。
- Dell Display Manager ソフトウェア付属(モニターに付属の CD に同梱されてい ます)。
- セキュリティ ロック スロット。
- スタンドロック。
- 広角表示から標準表示に、画像の品質を保ちながら切り替える機能。
- UZ2215H/UZ2315H/UZ2715H モニターは、BFR/PVC が軽減されています。
- TCO 認証ディスプレイ。
- パネルのみ無ヒ素ガラスかつ無水銀です。
- スリープモード時には 0.5 W スタンバイ電源になります。
- 電源ゲージはモニターが消費している電力レベルをリアルタイムで見ることができ ます。

# <span id="page-7-0"></span>部品とコントロールの確認

#### 正面図

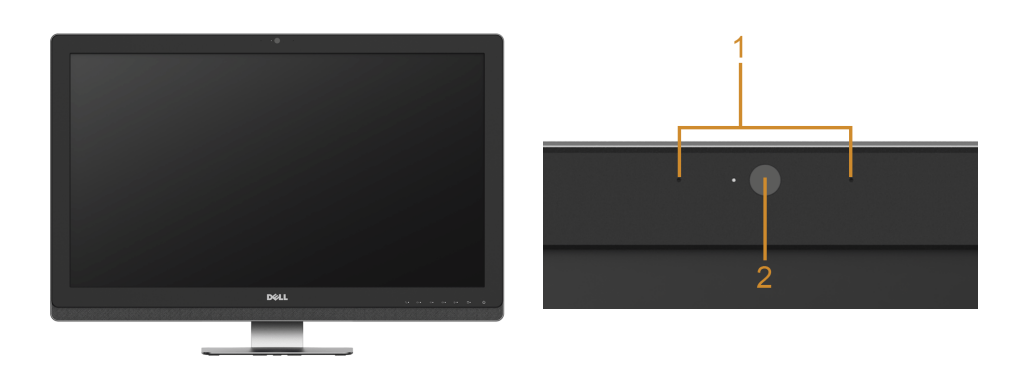

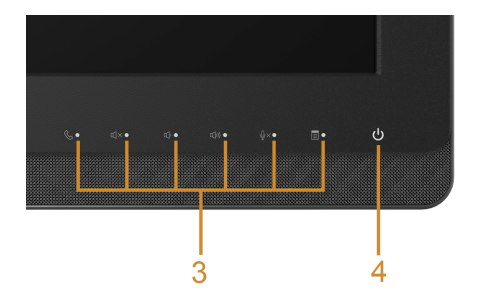

前面パネルのコントロール

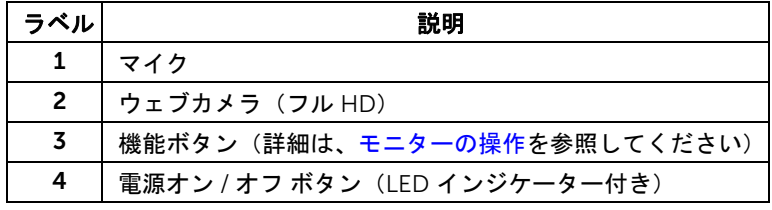

# 背面図

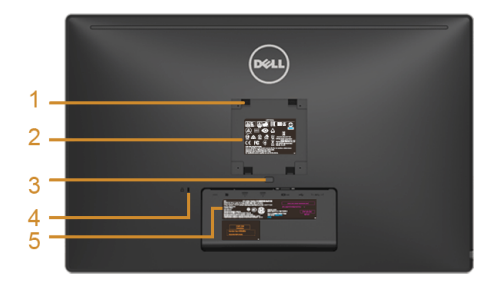

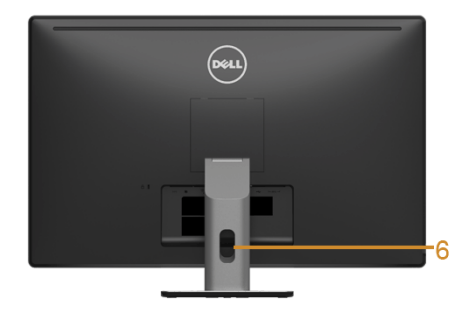

UZ2715H UZ2215H / UZ2715H 背面図(モニターのスタンド付き)

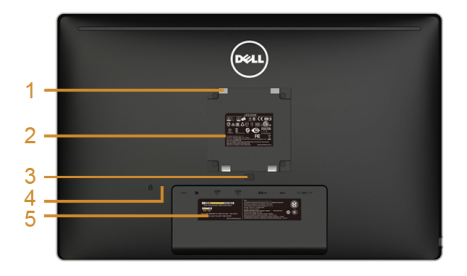

# $\circledast$  $\cdot$  : Ε -6

#### UZ2215H / UZ2315H UZ2315H 背面図

(モニターのスタンド付き)

| ラベル | 説明                                                  | 使用                                                 |
|-----|-----------------------------------------------------|----------------------------------------------------|
| 1   | VESA 取り付け穴 (100 mm x 100 mm<br>- 接続された VESA カバーの背面) | VESA 互換の壁取付キットを使う壁取<br>付モニター (100 mm x 100 mm)。    |
| 2   | 規制ラベル                                               | 規制承認を表示します。                                        |
| 3   | スタンド取外しボタン                                          | スタンドをモニターから外します。                                   |
| 4   | セキュリティ ロックスロット                                      | セキュリティ ロックでモニターを固定<br>します (セキュリティ ロックは含まれ<br>ません)。 |
| 5   | バーコードシリアル番号ラベル                                      | 技術サポートを受けるには Dell に連絡<br>してください。                   |
| 6   | ケーブル管理スロット                                          | ケーブルをスロットに通してケーブル<br>類を整理するために使います。                |

# 側面図

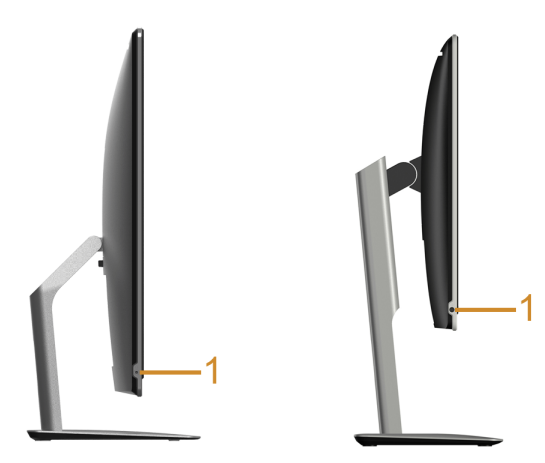

UZ2215H / UZ2715H UZ2315H

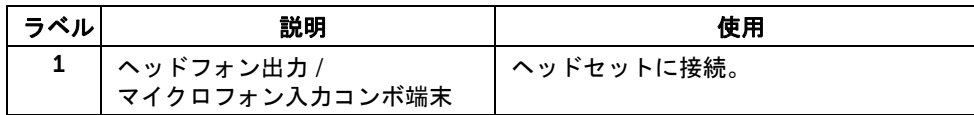

### <span id="page-10-0"></span>底面図

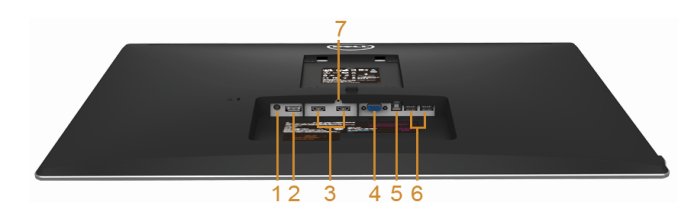

モニタースタンドなし底面図

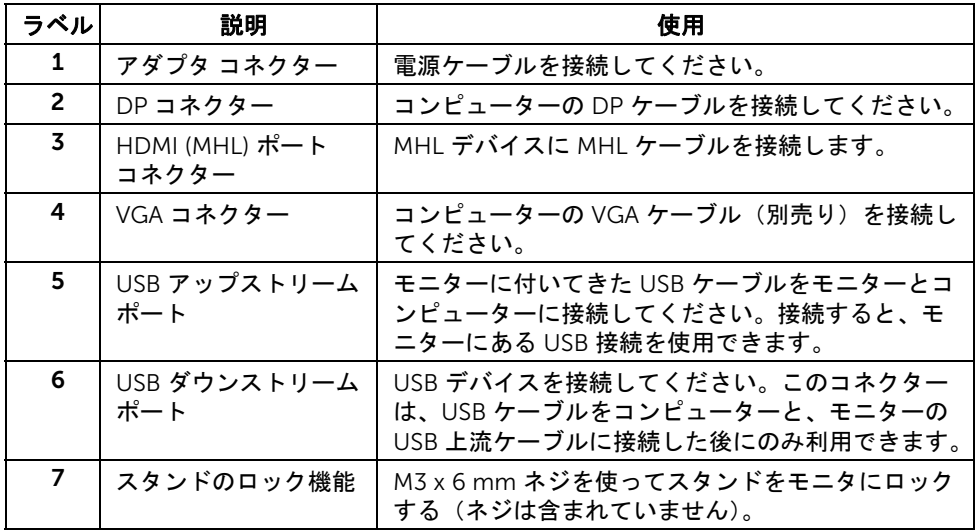

# <span id="page-11-1"></span><span id="page-11-0"></span>モニター仕様

### フラットパネル仕様

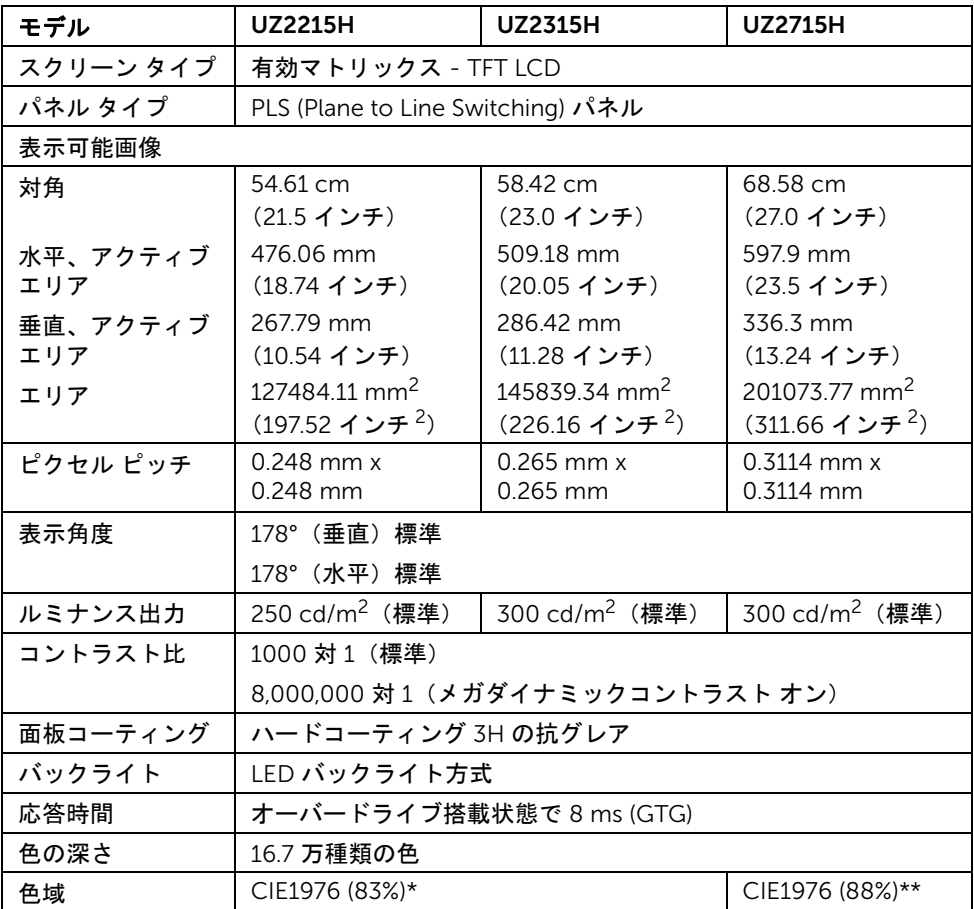

\* [UZ2215H] [UZ2315H] の色域 (標準) は、CIE 1976 (83%) および CIE1931 (72%) テスト 基準に基づいています。

\*\* [UZ2715H] の色域 (標準) は、CIE 1976 (88%) および CIE1931 (72%) テスト基準に基づ いています。

### 解像度仕様

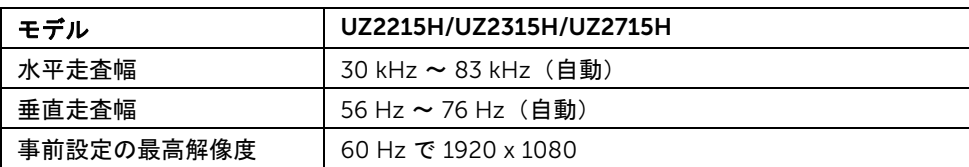

# ビデオのサポートモード

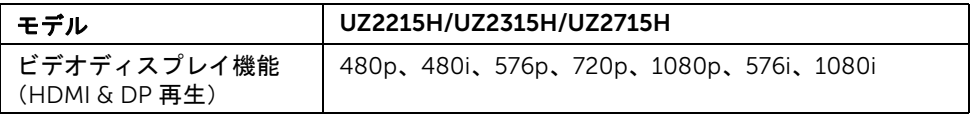

# 事前設定ディスプレイ モード

#### UZ2215H/UZ2315H

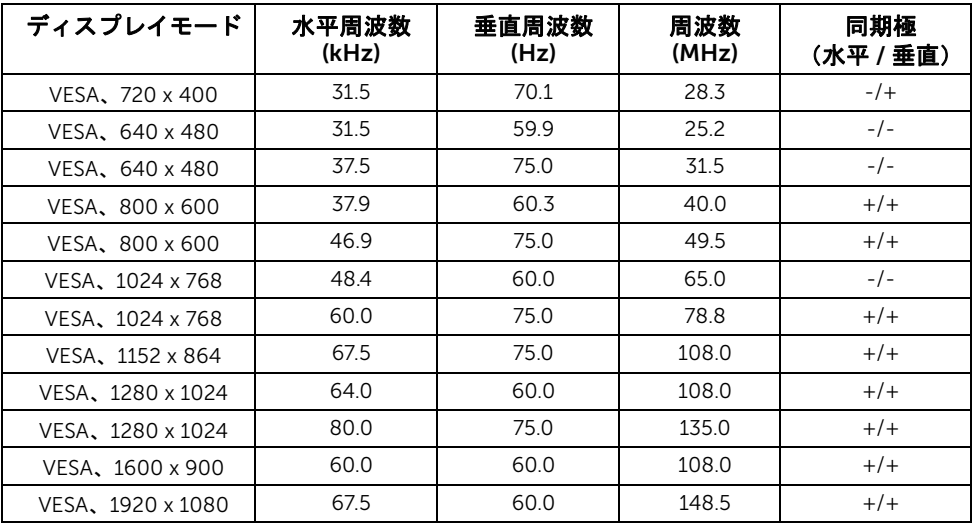

#### UZ2715H

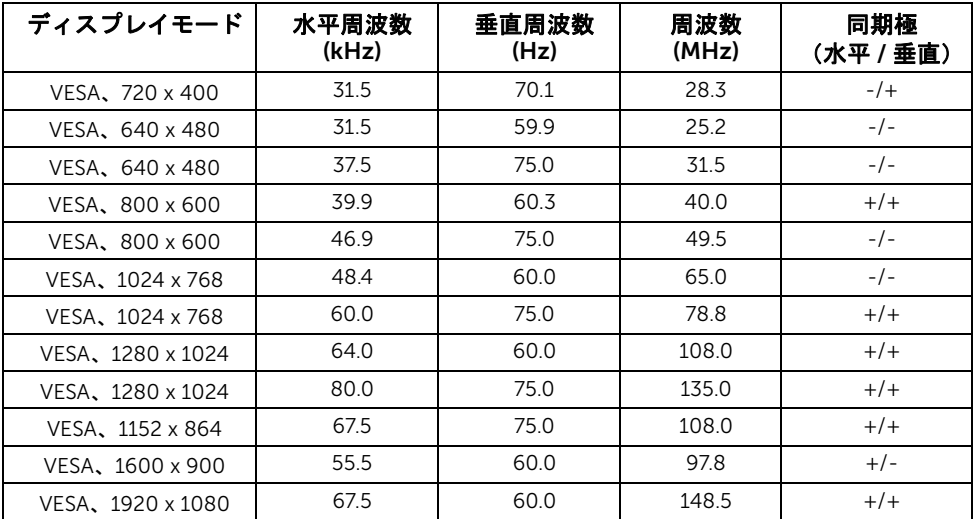

# MHL ソースのディスプレイ モード

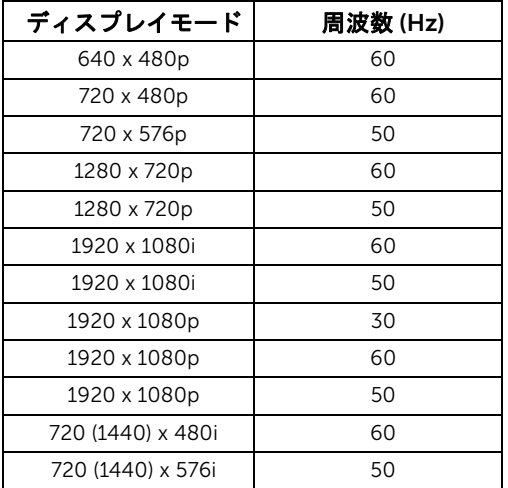

# 電気的仕様

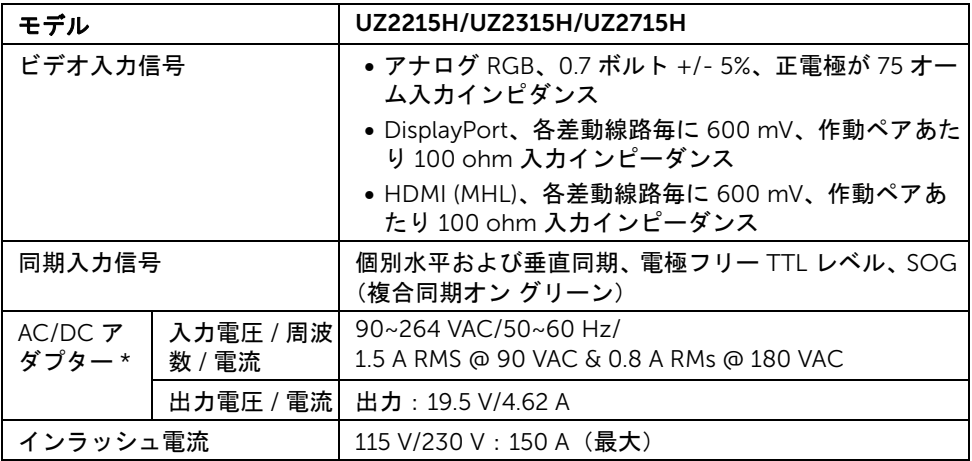

\* 互換性のある AC/DC アダプター。

注意:モニターの故障を防ぐために、本 Dell モニター用に設計されたアダプターの みご使用ください。

| ブランド | 製造元     | モデル       | 極性 |
|------|---------|-----------|----|
| Dell | Lite-On | LA90PM111 | ∩  |

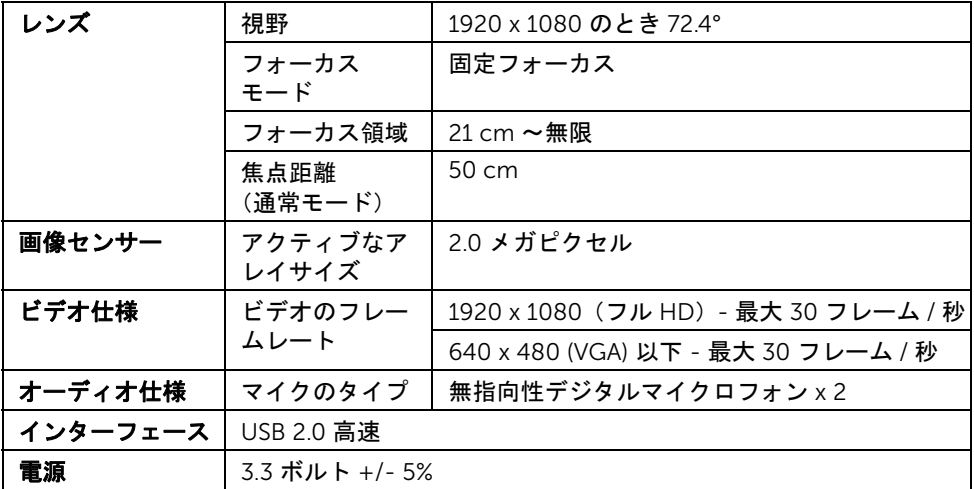

# スピーカーの仕様

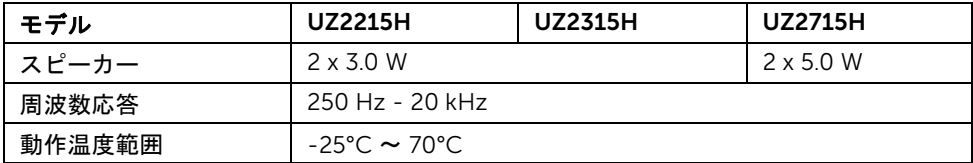

### 物理特性

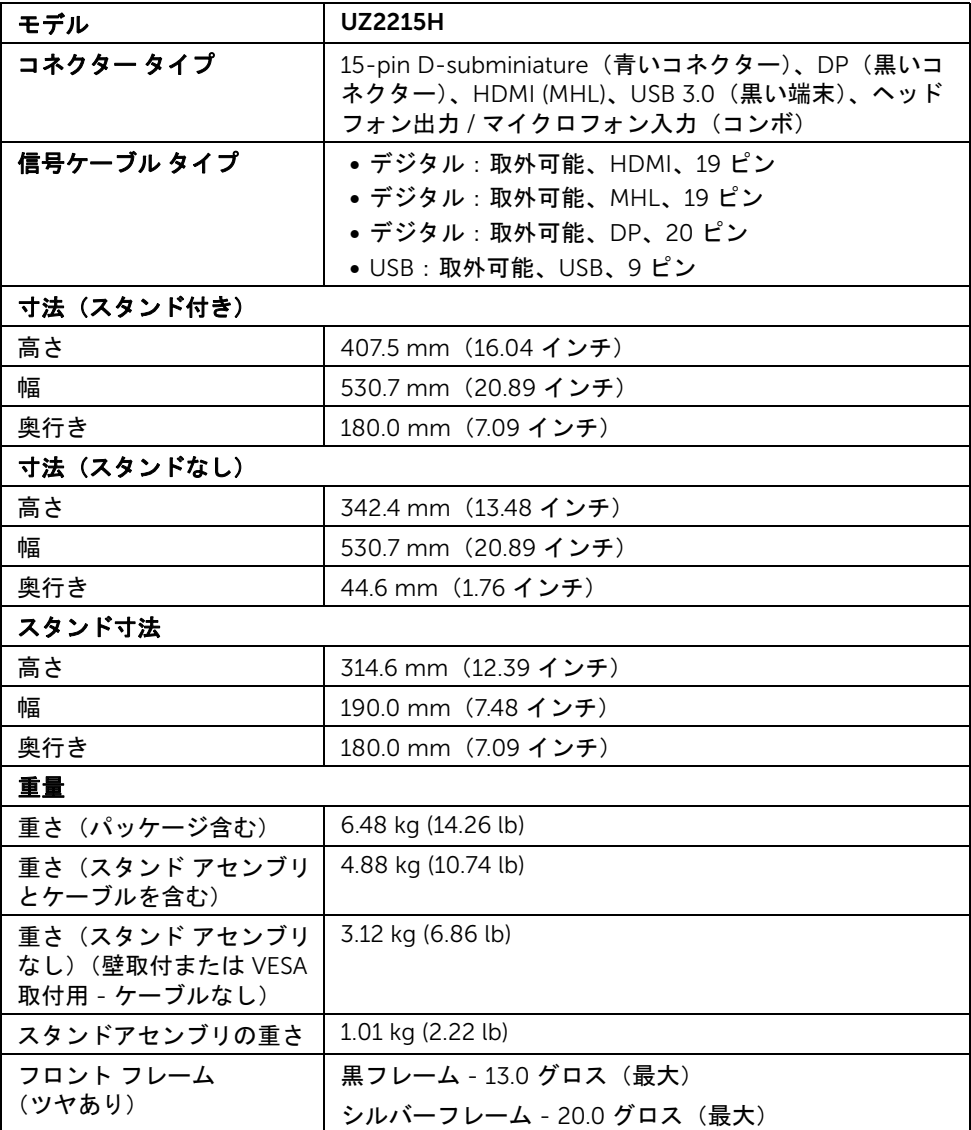

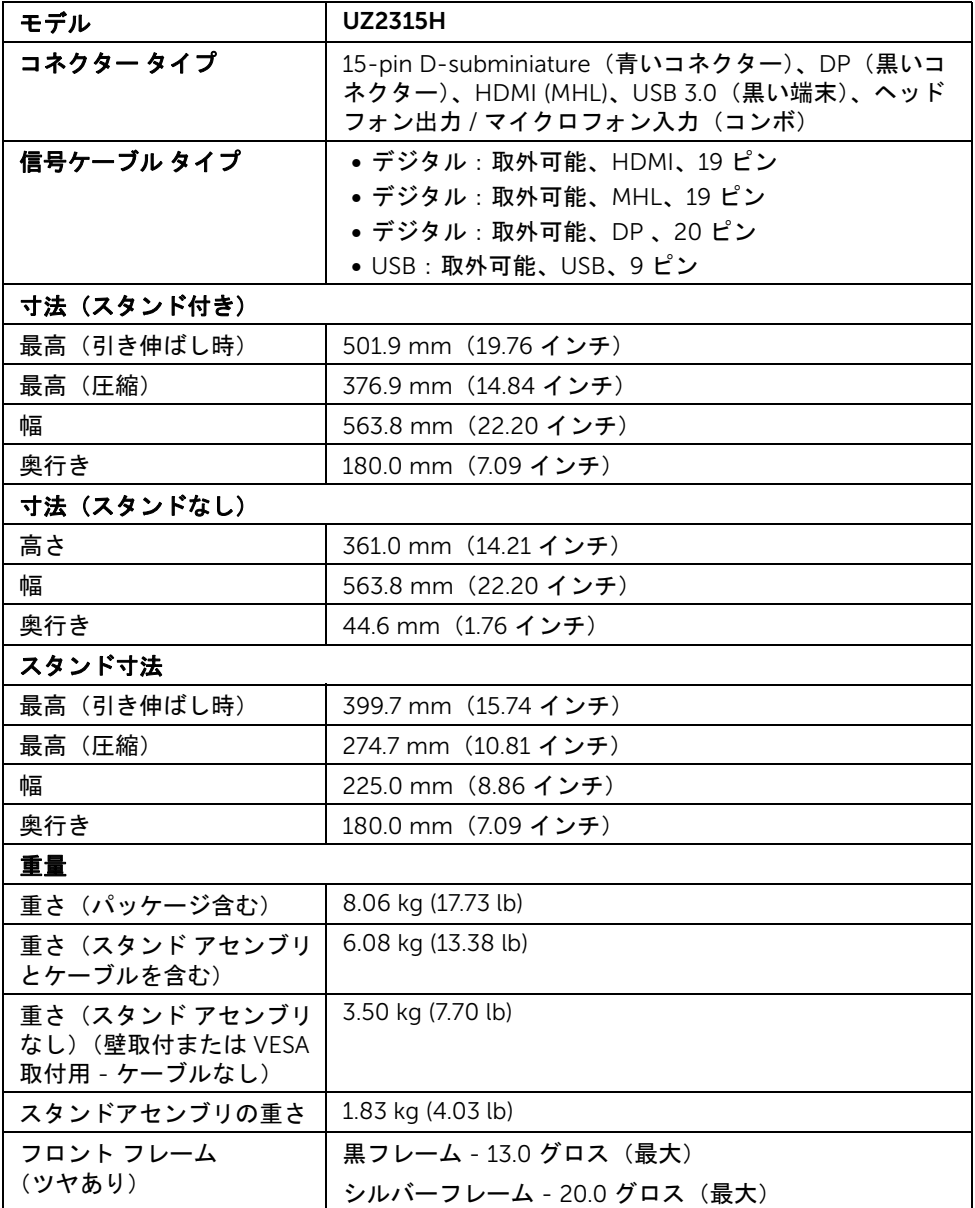

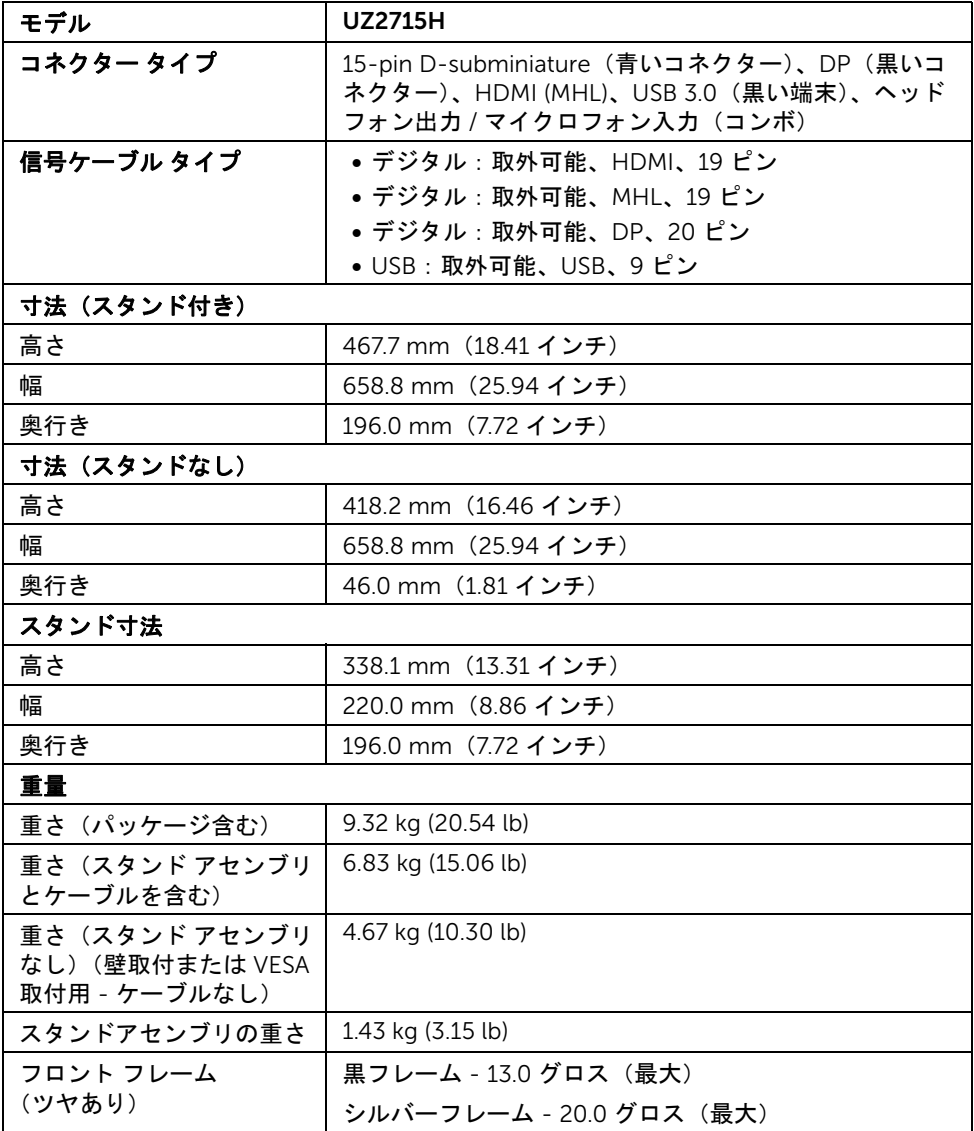

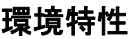

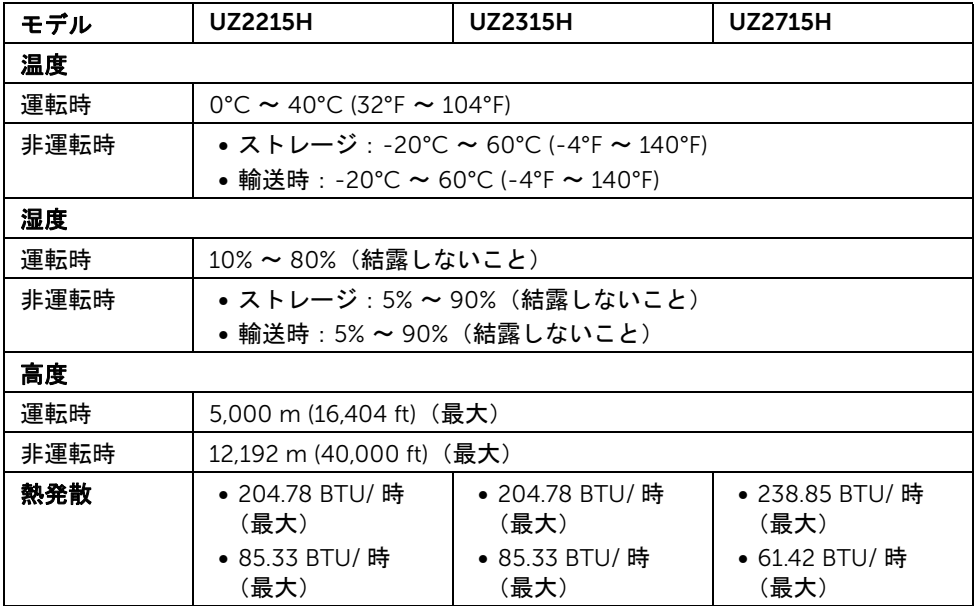

#### <span id="page-20-0"></span>電源管理モード

VESA DPM™ 準拠ディスプレイカードまたは PC 上でインストールしたソフトウェアを 使った場合、モニターは、未使用時に、自動的に電源消費の省力を行います。これを、 「省雷カモード」\* と呼びます。コンピューターがキーボード、マウス、またはその他の入 力デバイスから入力を検出すると、モニターは自動的に機能を再開します。次の表は、こ の自動電源セーブ機能の電源消費と信号を表したものです。

#### UZ2215H

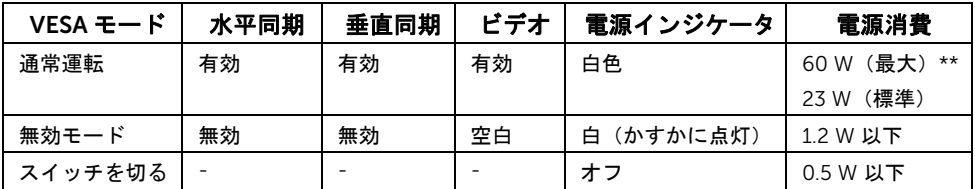

#### UZ2315H

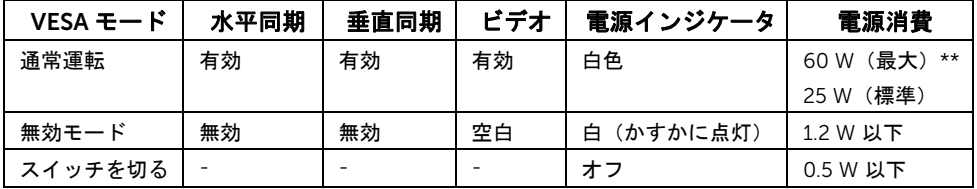

#### UZ2715H

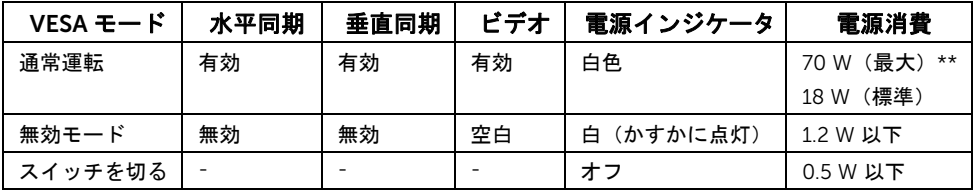

\* オフモードでのゼロ電源消費は、モニターからのメインケーブルを外してはじめて、有 効になります。

\*\* 最大消費電力は最大輝度および USB と積極的な測定され。

OSD は、通常の動作モードでのみ機能します。アクティブオフモードでどれかのボタン を押すと、次のメッセージが表示されます:

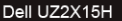

PCからの信号なし。

キーボードのキーをどれでも押すか、マウスを動かすと復帰します。 何も表示されない場合は、今すぐモニタボタンを押して、オンスクリー ンディスプレイメニューから正しい入力ソースを選択してください。

または

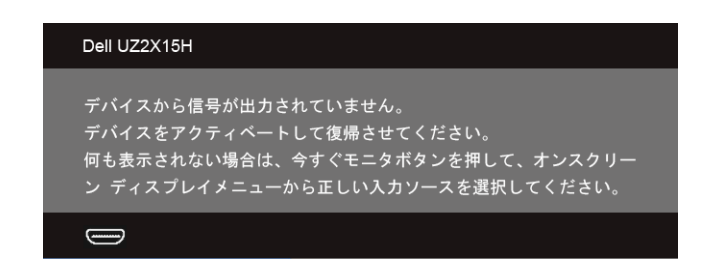

コンピューターがアクティブになり、モニターで OSD にアクセスできるようになります。

VGA コネクター

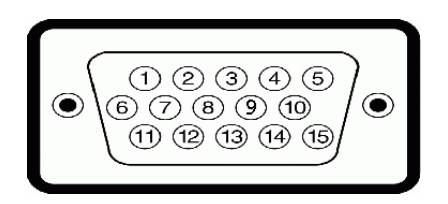

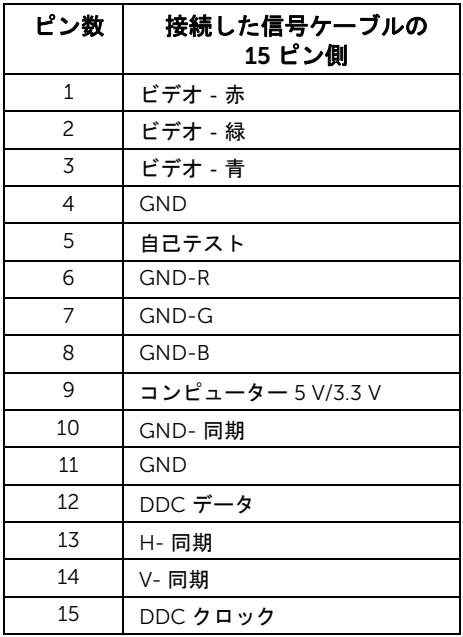

DisplayPort コネクター

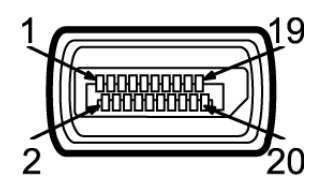

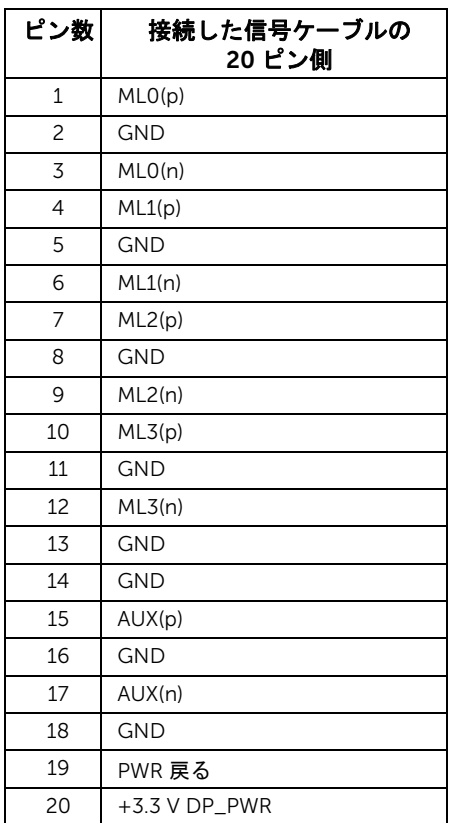

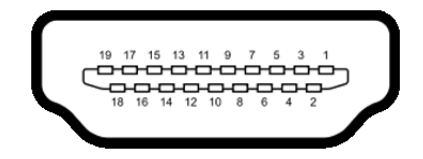

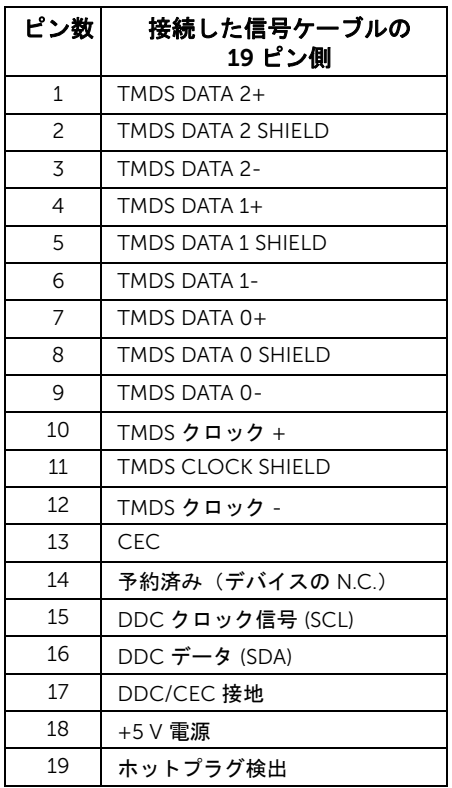

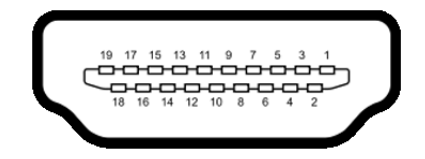

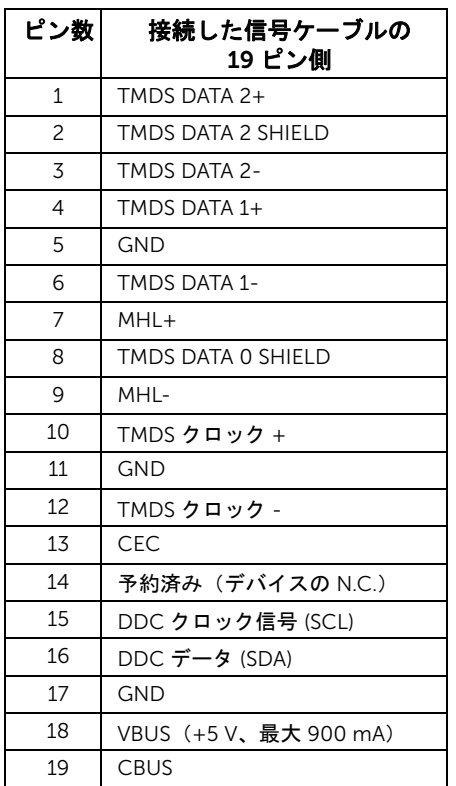

# <span id="page-25-0"></span>プラグ アンド プレイ機能

プラグ アンド プレイ互換システムで、モニターをインストールすることができます。モ ニターがディスプレイ データ チャンネル (DDC) プロトコルを使って、コンピューターシ ステムに拡張ディスプレイ特定データ (EDID) を自動的に提供するため、システムが、自 己設定により、モニター設定を最適化します。ほとんどのモニターインストールは自動で 行われます。必要に応じて異なる設定を選択できます。モニター設定の変更の詳細につい ては[、モニターの操作](#page-36-3)を参照してください。

# <span id="page-26-0"></span>ユニバーサル シリアル バス (USB) インターフェース

本項では、モニターで使用できる USB ポートについて説明します。 **注**: このモニターは Super-Speed USB 3.0 互換です。

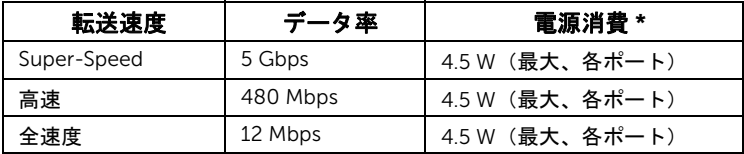

### USB アップストリーム コネクター

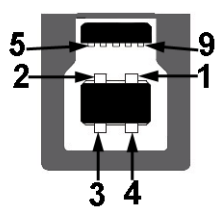

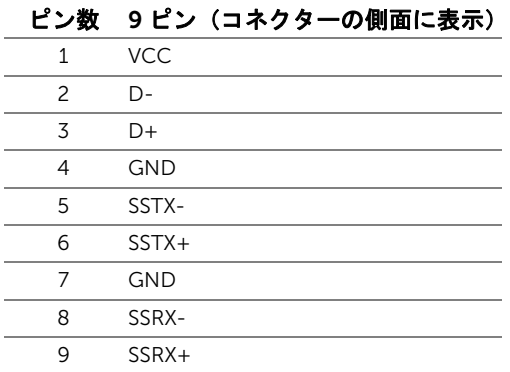

#### USB ダウンストリーム コネクター

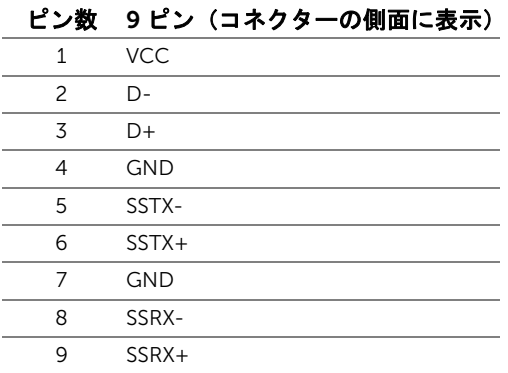

#### USB ポート

- 1 アップストリーム‐後方
- 2 ダウンストリーム‐後方
- 注:USB 3.0 機能には USB 3.0 対応のコンピューターが必要です。
- **注**: モニターの USB インターフェイスは、モニターがオンのとき、または省電力 モードに入っているときにのみ作動します。モニターをオフにしてから再びオンに すると、接続された周辺機器は数秒後に通常の機能を回復します。

# <span id="page-27-0"></span>LCD モニター品質とピクセル ポリシー

LCD モニターの製造プロセスにおいて、いくつかのピクセルが特定の状態に固定されるこ とはよくあります。見つけにくく、表示品質および使い勝手に影響しません。Dell 社のモ ニターの品質とピクセルに関する方針の詳細、詳細については、Dell サポート (http://www.dell.com/support/monitors) を参照してください。

# <span id="page-28-0"></span>保守のガイドライン

モニターを洗浄する

#### 注意:モニターの洗浄前には[、安全指示](#page-66-5)を読み、その指示に従ってください。

警告:モニターの洗浄前には、電源コンセントからモニター電源ケーブルを外して ⋀ ください。

最高の性能を引き出すために、モニターを開梱、洗浄、または操作している間、以下のリ ストの指示に従ってください。

- 静電気防止スクリーンを洗浄するには、柔らかい、きれいな布を水で軽く湿ら せてください。できれば、特殊スクリーン洗浄ティッシュまたは静電気防止 コーティングに適して溶液を使用してください。ベンゼン、シンナー、アンモ ニア、研磨クリーナー、または圧縮空気は使用しないでください。
- ぬるま湯で軽く湿らせた布を使用して、モニターを洗浄します。合成洗剤によ りモニターの乳白色のフィルムがはがれることがあるため、合成洗剤の使用は 避けてください。
- モニターの梱包を開けている間に白いパウダーにお気づきになりましたら、布 で拭き取ってください。
- 暗いプラスチックは、明るいモニターより白いカフマークを削り、表示するた め、モニターの取り扱いには注意してください。
- モニターの画像品質を最高の状態に保つために、スクリーンセーバーを作動し、 使用しないときはモニターの電源をオフにしてください。

# <span id="page-30-1"></span><span id="page-30-0"></span>スタンドを取り付ける

- 注:モニターを工場から出荷するときは、スタンドを取外します。 Ø
- 注:これはスタンド付モニターについての説明です。その他のスタンドをご購入頂 W いた際は、スタンドの設置方法はスタンドセットアップガイドをご参照ください。

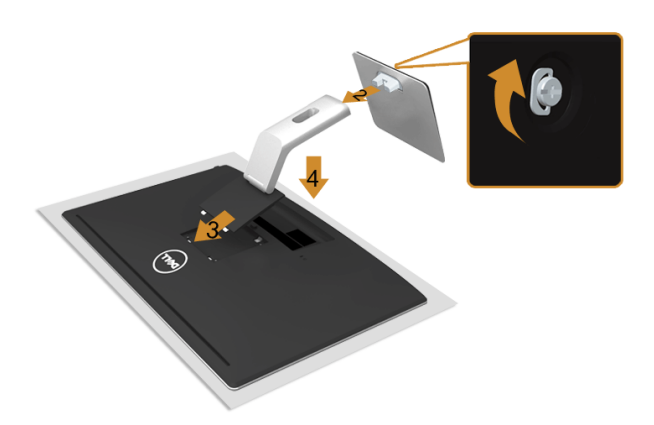

モニタースタンドを取り付けるには:

- 1. カバーを外して、その上にモニターを載せます。
- 2. 高さ調整脚をスタンド ベースに取り付けます。スタンド ベースの下のネジを締めま す。
- 3. モニター背面の溝をスタンド上部の 2 つのタブに合わせます。
- 4. スタンドを押して、はめ込んでください。

#### <span id="page-30-2"></span>モニターを接続する

#### 警告:このセクションで手続きをはじめる前に[、安全指示](#page-66-5)に従ってください。

■■ 注:すべてのケーブルを同時にコンピューターに接続しないでください。

モニターをコンピューターに接続する:

1. コンピューターの電源をオフにして、電源ケーブルを外します。 モニター VGA/HDMI/MHL/DP ケーブルをユーザーのコンピューターにつなぎます。

### 青い VGA ケーブルの接続

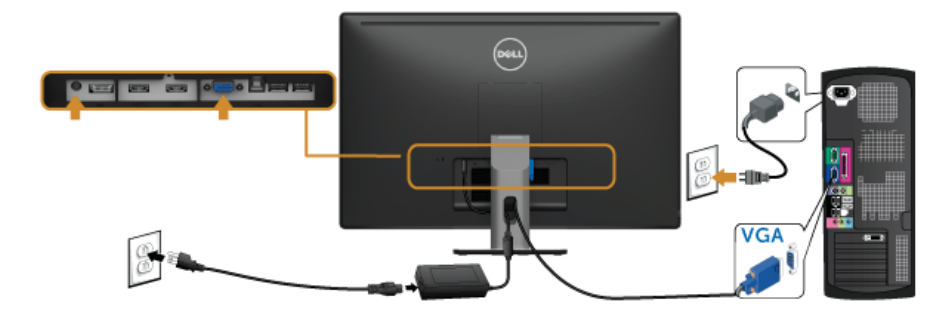

### HDMI ケーブルの接続

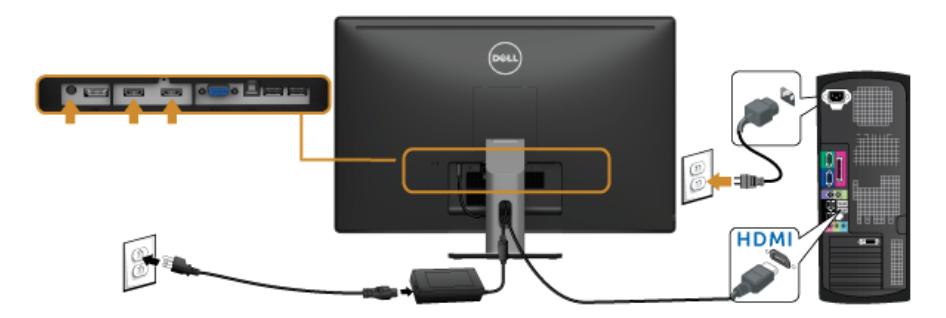

# MHL ケーブルの接続

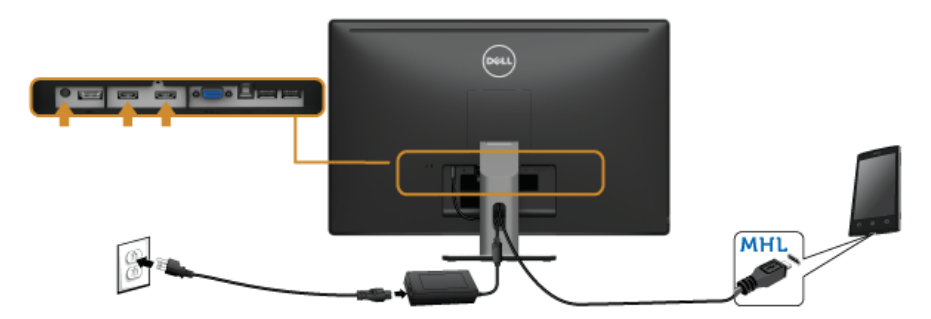

### 黒い DisplayPort ケーブルの接続

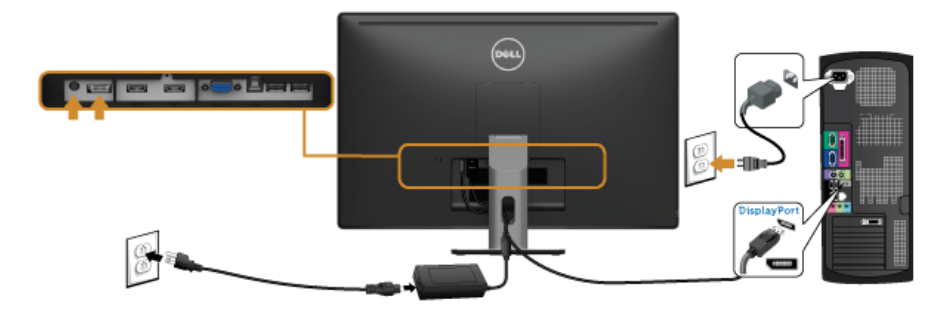

#### USB 3.0 ケーブルを接続する

VGA/DP/HDMI ケーブルに完全に接続したら、以下の手順に従って USB 3.0 ケーブルをコ ンピュータに接続し、モニターのセットアップを完了してください:

- 1. アップストリーム USB 3.0 ケーブル (付属のケーブル) をモニターのアップスト リーム ポートに、次にコンピューターの適切な USB 3.0 ポートに接続します(詳細 は[底面図を](#page-10-0)参照 してください)。
- 2. USB 3.0 周辺機器をモニターのダウンストリーム USB 3.0 ポートに接続します。
- 3. コンピューターとモニターの電源ケーブルを近くのコンセントに差し込みます。
- 4. モニターおよびコンピューターの電源をオンにします。 モニターに画像が表示されたら、インストールは完了します。画像が表示されない 場合は[、ユニバーサル](#page-64-2) シリアル バス (USB) 固有の問題を参照してください。
- 5. モニタースタンドのケーブルホルダーを使ってケーブルを整理してください。

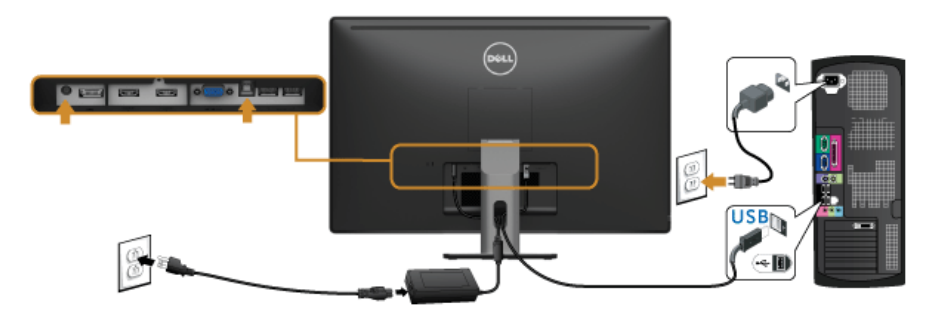

#### Mobile-High Definition Link (MHL) を使う

- 注:このモニターは MHL 認証を受けています。 W
- 注:MHL 機能を使用する場合は、MHL 出力に対応した MHL 認証を受けたケーブル W とソース デバイスだけをご使用ください。
- 注:MHL ソース デバイスによっては、画像を出力するのに数秒またはそれ以上かか る場合があります。
- 注: 接続した MHL ソース デバイスがスタンバイ モードに入ると、MHL ソース デバ イスの出力によっては、モニターの画面が黒くなったり、あるいは次のようなメッ セージを表示したりします。

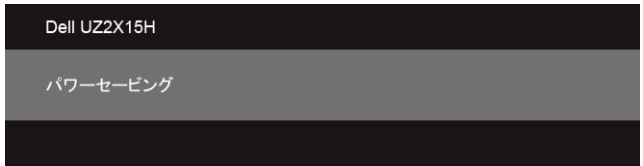

MHL 接続を有効にするには、次の手順に従ってください。

- 1. モニターの電源ケーブルをコンセントに繋ぎます。
- 2. MHL ソースデバイスの (micro) USB ポートとモニターの HDMI (MHL) 1 ポートまた は HDMI (MHL) 2 ポートを MHL 認証ケーブルで繋ぎます (詳細[は底面図](#page-10-0)参照)。
- 3. モニターと MHL ソースデバイスの電源を入れます。

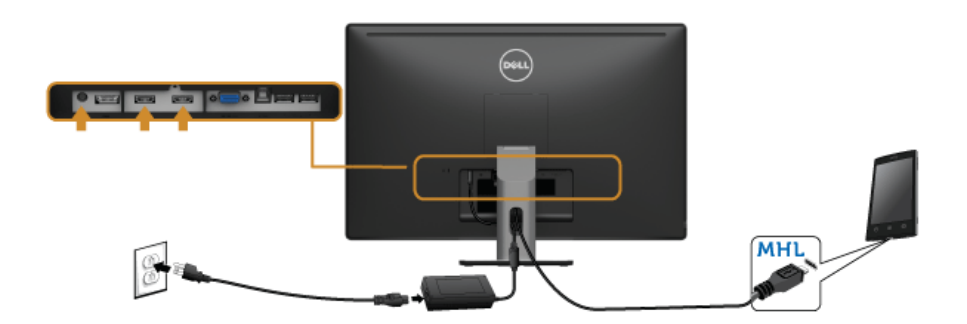

- 4. OSD メニューを使って、モニターの入力ソースを HDMI (MHL) 1 または HDMI (MHL) 2 に設定します(詳細[はオンスクリーン](#page-40-1) ディスプレイ (OSD) メニューの使用 参照)。
- 5. 画像が表示されない場合は、[Mobile High-Definition Link \(MHL\)](#page-64-3) 特有の問題を参照し てください。

# <span id="page-34-0"></span>ケーブルを調整する

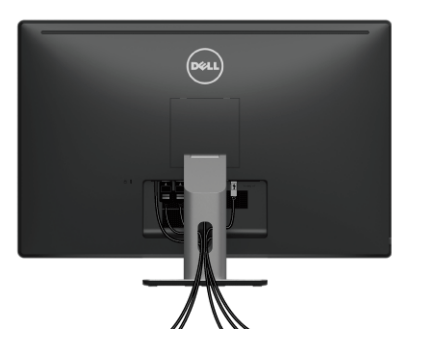

モニターおよびコンピューターに必要なケーブルすべてを取り付けた後、(ケーブルの取 り付けについては[、モニターを接続する](#page-30-2)を参照 してください)上記のとおり、ケーブル管 理スロットを使って、すべてのケーブルを適切に調整します。

### <span id="page-34-1"></span>モニタースタンドを取り外す

- 注:台を取り外している間に LCD 画面に傷が付かないように、モニターは必ずきれ いな面に置くようにしてください。
- ■■ 注:これはスタンド付モニターについての説明です。その他のスタンドをご購入頂 いた際は、スタンドの設置方法はスタンド セットアップ ガイドをご参照ください。

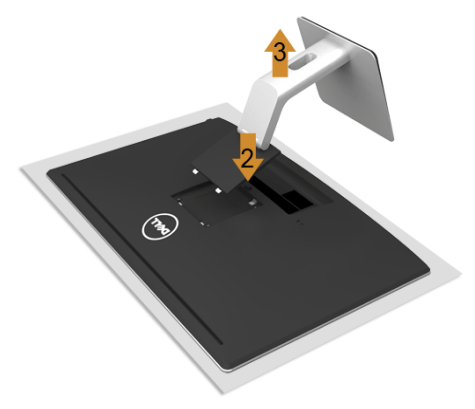

スタンドを取り外すには:

- 1. 柔らかい布またはクッションの上にモニターを置きます。
- 2. スタンド リリース ボタンを押し下げます。
- 3. スタンドを持ち上げ、モニターから外します。

# <span id="page-35-0"></span>壁取り付け(オプション)

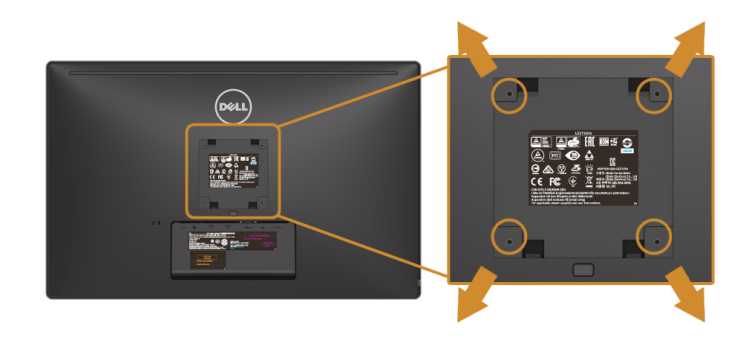

(ネジの寸法:M4 x 10 mm)。

VESA 互換壁取り付けキットに付いている使用説明書を参照してください。

- 1. モニターのパネルを、安定した平らなテーブルの軟らかい布またはクッションの上 に置きます。
- 2. スタンドを外します。
- 3. プラス ドライバーを使って、プラスチック カバーを固定している 4 つのネジを外し ます。
- 4. 壁取り付けキットのブラケットをモニターに取り付けます。
- 5. 壁取り付けキットに付いている使用説明書に従って、壁にモニターを取り付けます。
- 注: 3.1 kg (UZ2215H) / 3.7 kg (UZ2315H) / 4.7 kg (UZ2715H) の最小重量 / 負荷支持強 .<br>| 度を持つ UL 指定の壁取り付けブラケットでのみ使用できます。

<span id="page-36-3"></span><span id="page-36-0"></span>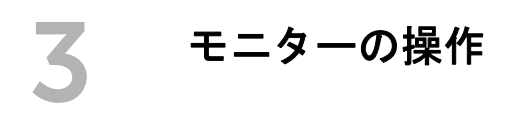

# <span id="page-36-1"></span>モニターを電源オンにする

ボタンを押してモニターをオンにします。

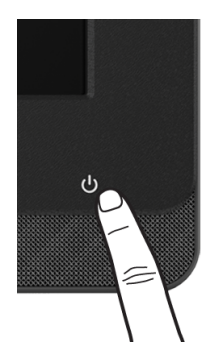

# <span id="page-36-2"></span>正面パネルボタンを使う

モニター前面のコントロールボタンを使用して、Microsoft® Lync® ソフトウェアにリンク するか、表示されている画像の特性を調整します これらのボタンを使用して調整を行うと き、OSD または LED インジケータに変更される特性の数値または動作が表示されます。

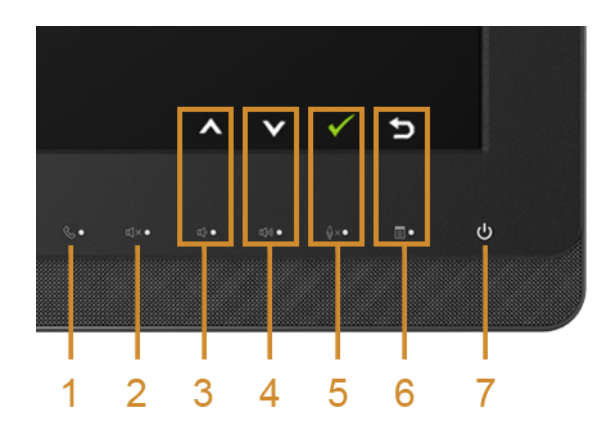

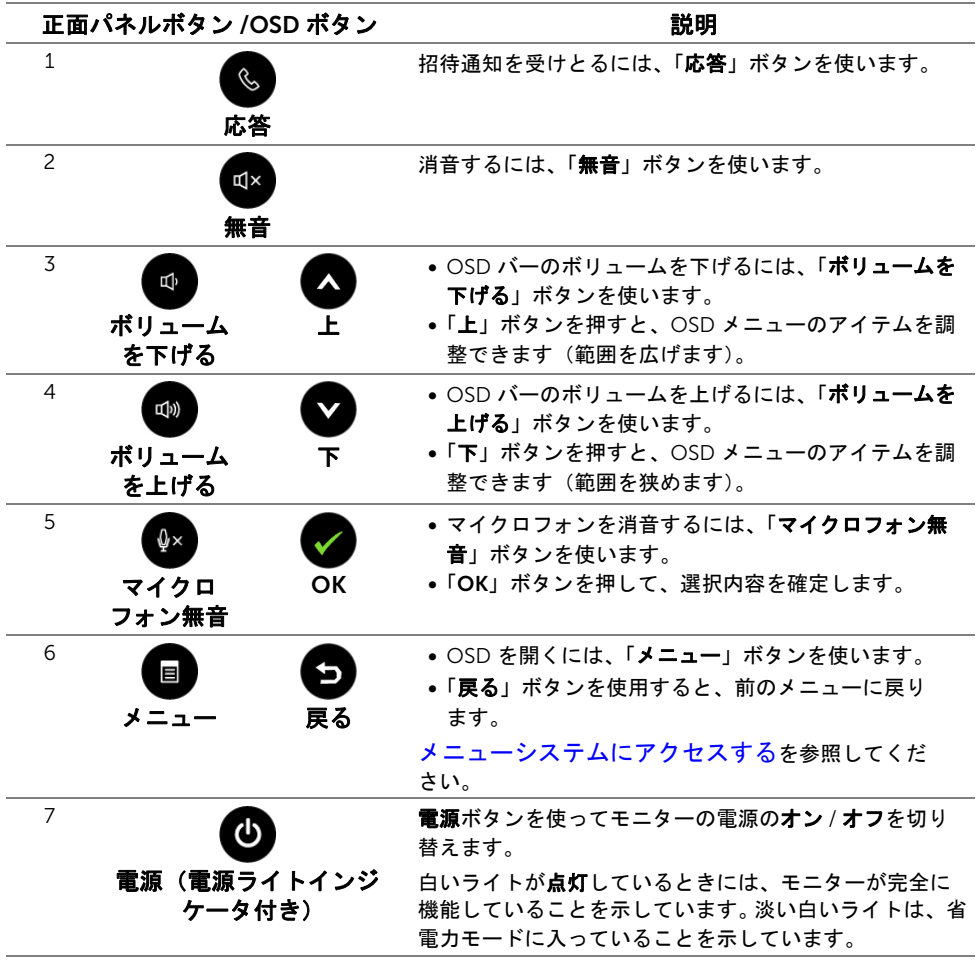

# パネル ボタンを使って Microsoft® Lync® にアクセスする

モニターで Microsoft® Lync® 機能を有効にするには、コンピュータとモニターが USB アップストリーム ケーブルで接続されているか確認してください。このケーブ ルが使用されていない場合は、次のメッセージが表示されます。

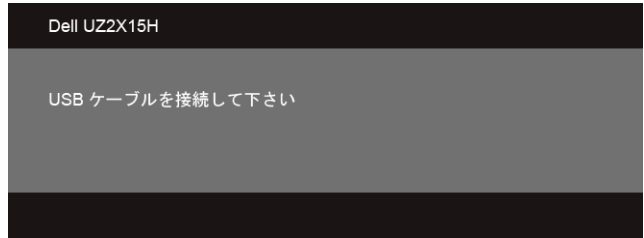

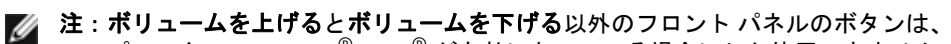

- ー・・・ー ー 、ニー・フー・・ー・・ー・・・・・・・・・・・・・・・・・・。<br>コンピュータで Microsoft® Lync® が有効になっている場合にしか使用できません。
- 1. 応答

Lync に誰かが電話をかけてくると、「応答」ボタンが点滅します。音声電話またはテ レビ電話に出るには、「応答」ボタンを押してください。

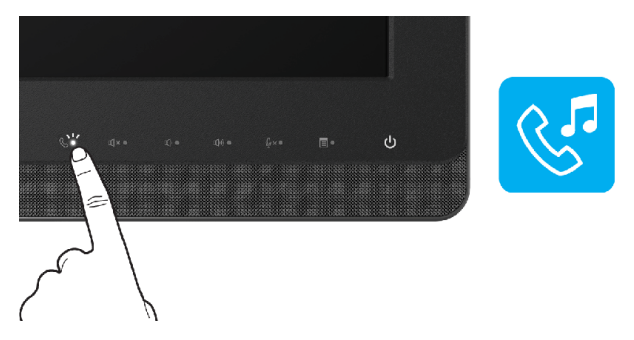

現行の音声電話またはテレビ電話を終了するには、「応答」を押します。

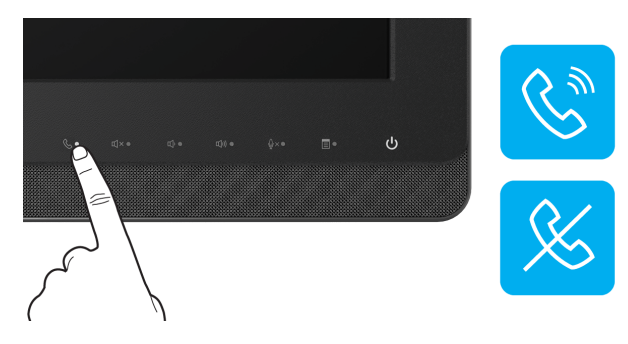

2. 無音

音を消すには、「無音」ボタンを押します。音が無音になっていると、無音ボタンが 点灯します。

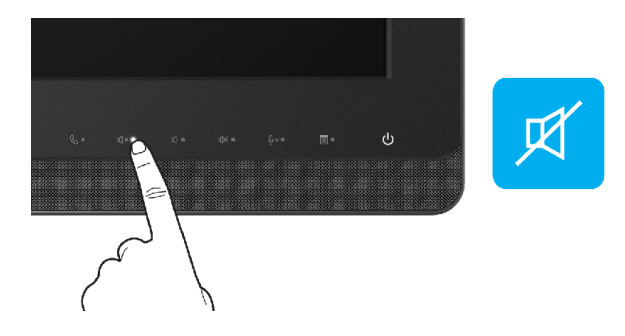

3. ボリュームを下げる / ボリュームを上げる

音量を調整するには、「ボリュームを下げる」ボタンか「ボリュームを上げる」ボタ ンを使います。

有効にした OSD にボリューム レベルが表示されます。

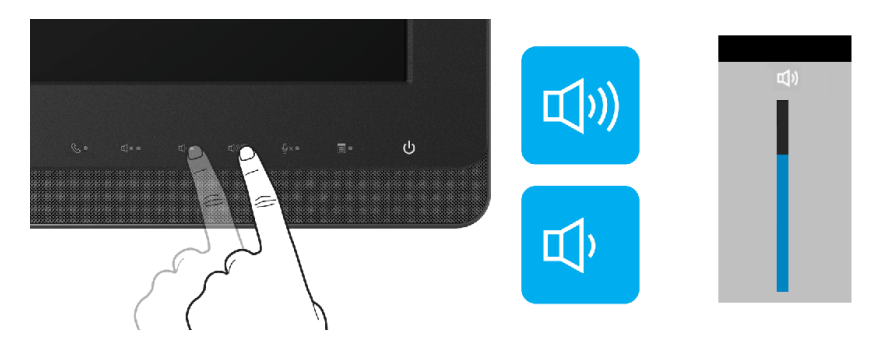

4. マイクロフォン無音

マイクロフォンの音を消すには、「マイクロフォン無音」ボタンを押します。マイク ロフォンが無音になっていると、マイクロフォン無音ボタンが点灯します。

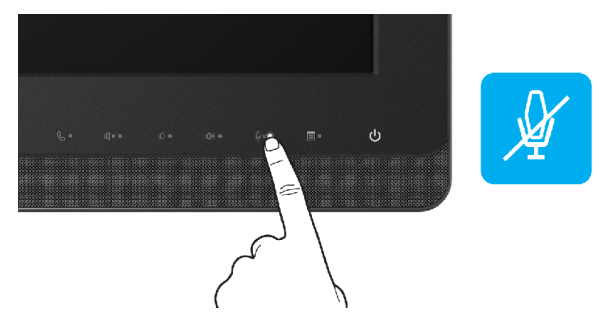

# <span id="page-40-1"></span><span id="page-40-0"></span>オンスクリーン ディスプレイ (OSD) メニューの使用

#### <span id="page-40-2"></span>メニューシステムにアクセスする

- 注:設定を変えてから別のメニューに進んだり OSD メニューを終了したりすると、 モニターはこれらの変更を自動的に保存します。設定を変更してから OSD メニュー が消えるのを待っても、変更は保存されます。
- 1. ボタンを押して OSD メニューを起動し、メイン メニューを表示します。

#### アナログ (VGA) 入力用のメインメニュー

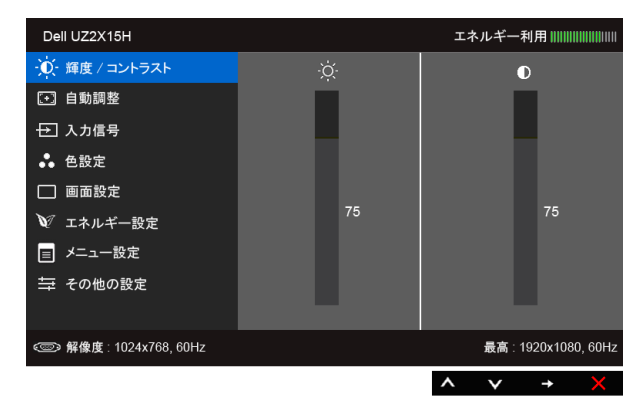

#### デジタル (HDMI (MHL) 1/ HDMI (MHL) 2) 入力用のメイン メニュー

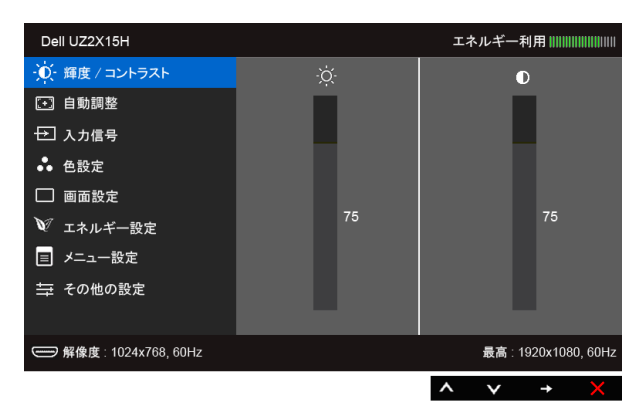

または

#### デジタル (DP) 入力用のメイン メニュー

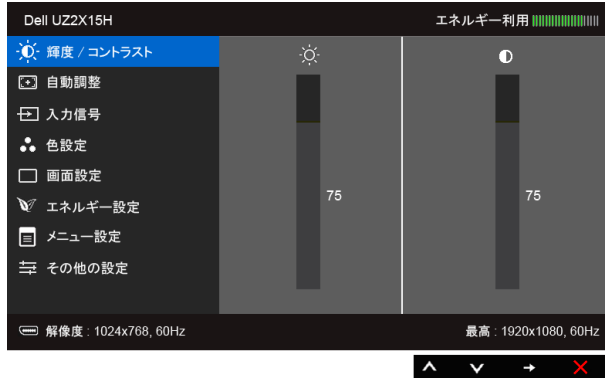

- 2. △ と ボタンを使って、設定オプション間を移動します。あるアイコンから 別のアイコンに移動すると、オプション名がハイライト表示されます。モニターで 利用できるすべてのオプションについては、次の表を参照してください。
- 3. ボタンを使うと、ハイライトされたオプションが有効になります。
- 4. △ と △ 使って、目的のパラメーターを選択します。
- 5. を使ってスライドバーに入り、メニューのインジケーターに従って と ● を使い変更を行います。
- 6. ボタンを選択してメイン メニューに戻ります。

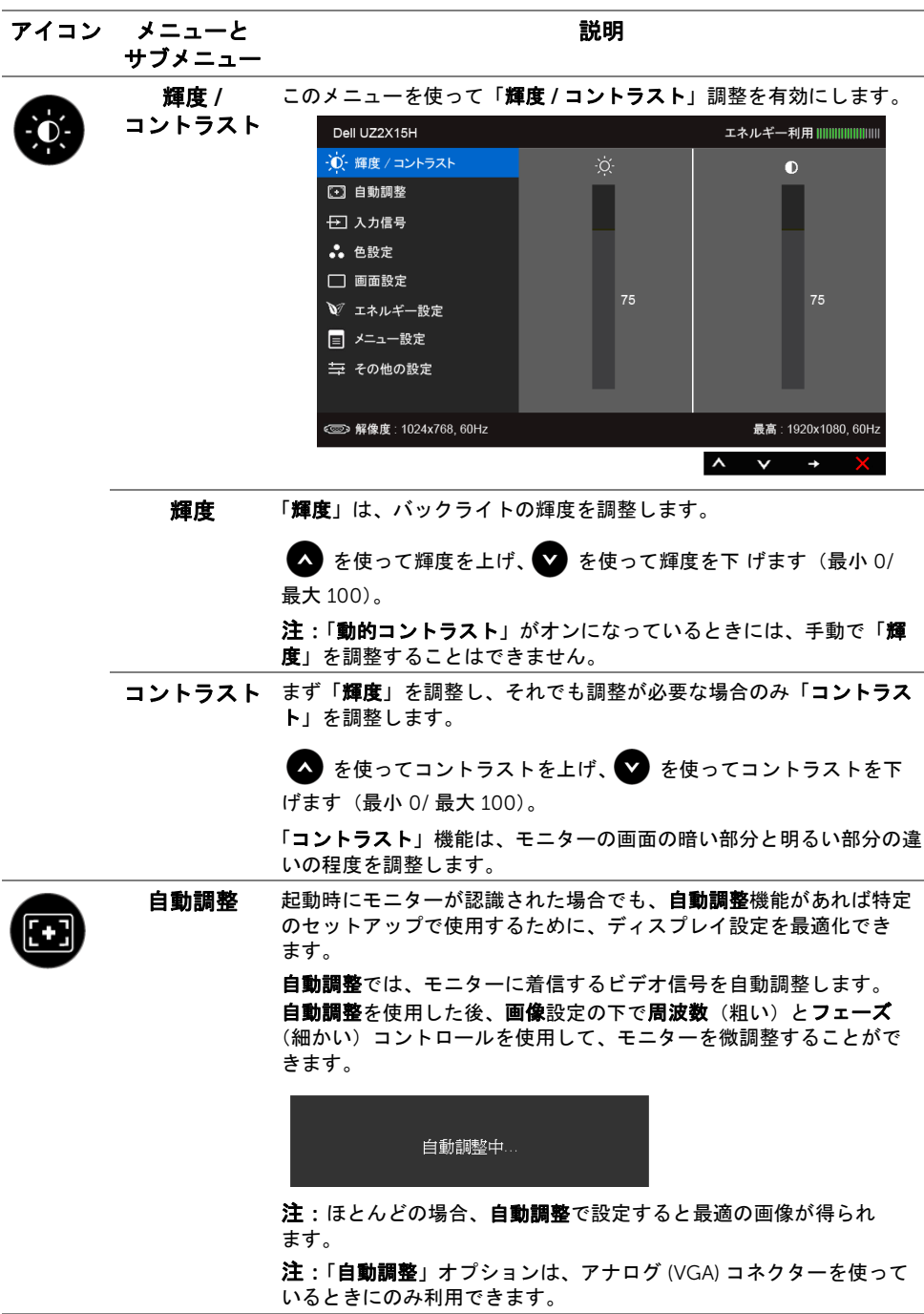

#### モニターの操作 | 43

<span id="page-43-0"></span>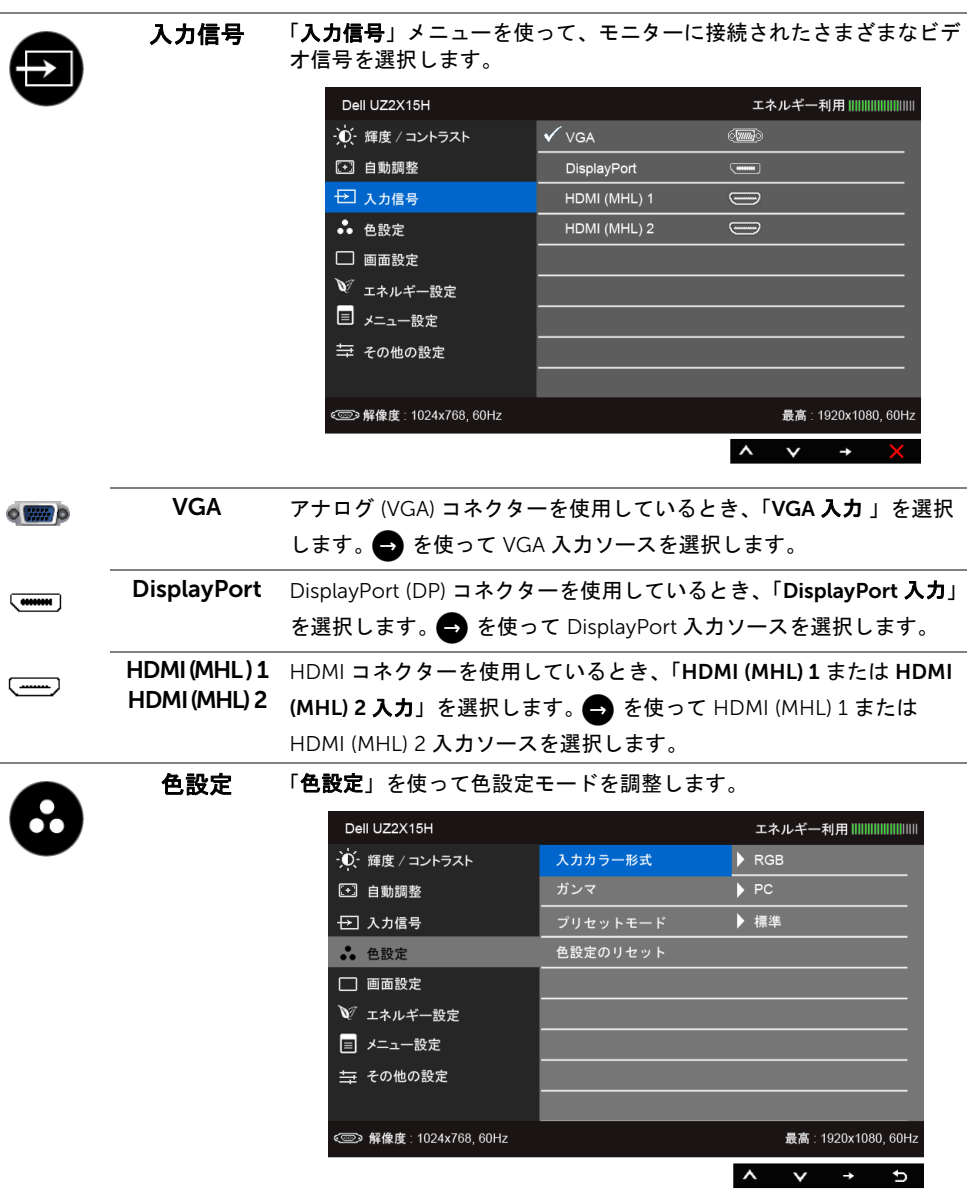

入力カラー ビデオ入力モードを次のように設定できます。

形式

RGB: HDMI ケーブル (または DisplayPort ケーブル)を使ってモニ ターとコンピュータに接続している場合は(MHL デバイスの場合は MHL ケーブル)、このオプションを選択します。

YPbPr:HDMI ケーブル(または DisplayPort ケーブル)を使って YPbPr の DVD プレーヤーとコンピュータに接続している場合は (YPbPr の MHL デバイスの場合は MHL ケーブル)、このオプションを 選択します。

または DVD (または MHL デバイス)の色出力設定が RGB 以外の 場合。

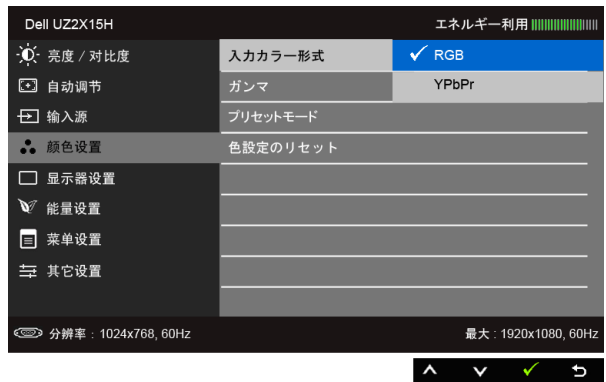

ガンマ ガンマ を PC または MAC に設定することができます。

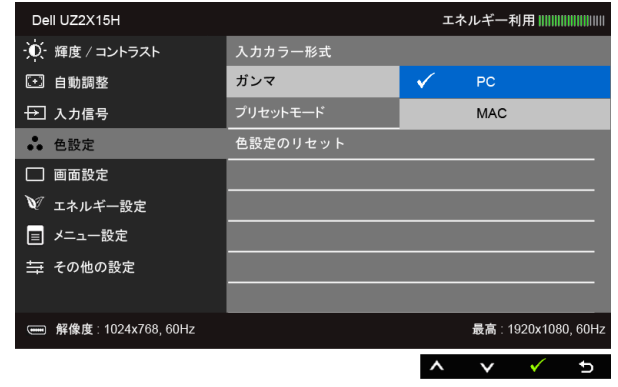

プリセット プリセットモードを選択すると、リストから標準、マルチメディア、 ムービー、ゲーム、用紙、色温度、ユーザー カラーを選択できます。

モード

- 標準:モニターのデフォルトの色設定をロードします。これは、デ フォルトのプリセットモードです。
- マルチメディア:マルチメディア アプリケーションに適した色設 定をロードします。
- ムービー:ムービーに適した色設定をロードします。
- ゲーム:ほとんどのゲーム アプリケーションに適した色設定を ロードします。
- 用紙:テキストを表示するのの適した明るさとシャープネス設定を ロードします。テキストの背景をブレンドして、カラー画像に影響 を与えることなしに紙メディアをシミュレートします。RGB 入力 形式にのみ適用します。
- 色温度:次の色温度を選択できます:5000K、5700K、6500K、 7500K、9300K、10000K。
- ユーザーカラー:色設定を手動で調整します。 と を使っ て 3 つの色 (R、G、B) 値を調整し、独自のプリセット色モードを作 成します。

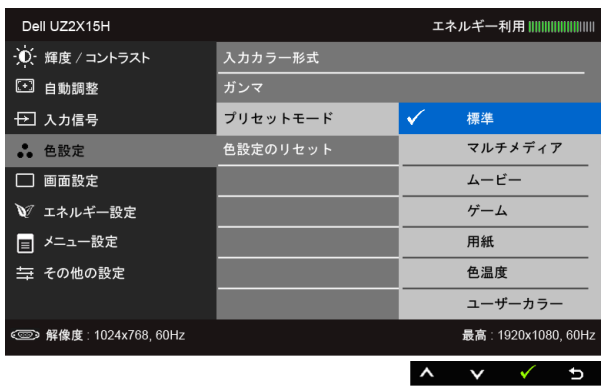

色相 この機能により、ビデオ画像の色は緑または紫にシフトします。色相 は、望ましいフレッシュな色調を調整するために使用されます。 または を使って色合いを「0」~「100」の範囲で調整します。 ■ を使ってビデオ画像の緑の影を増加します。 を使ってビデオ画像の紫の影を増加します。 注:「色相」調整は、ムービーまたはゲームモードでのみ使用でき ます。

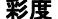

この機能は、ビデオ画像の色の彩度を調整します。  $\bigodot$  または 使って彩度を「0」~「100」の範囲で調整します。

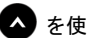

■ を使ってビデオ画像のモノクロの外見を増加します。

を使ってビデオ画像の色鮮やかな外見を増加します。

注:彩度調整は、ムービーまたはゲームモードでのみ使用できます。

色設定のリ セット モニターの色設定を工場出荷時の設定にリセットします。

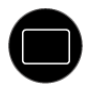

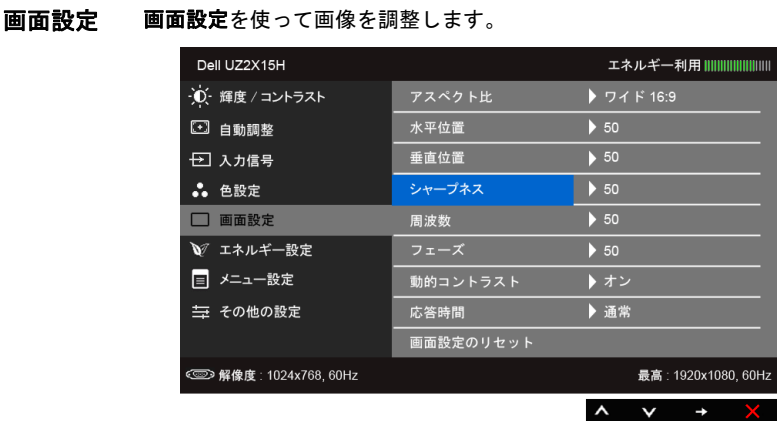

アスペクト比 画像の比率はワイド 16:9、4:3、5:4 に設定できます。

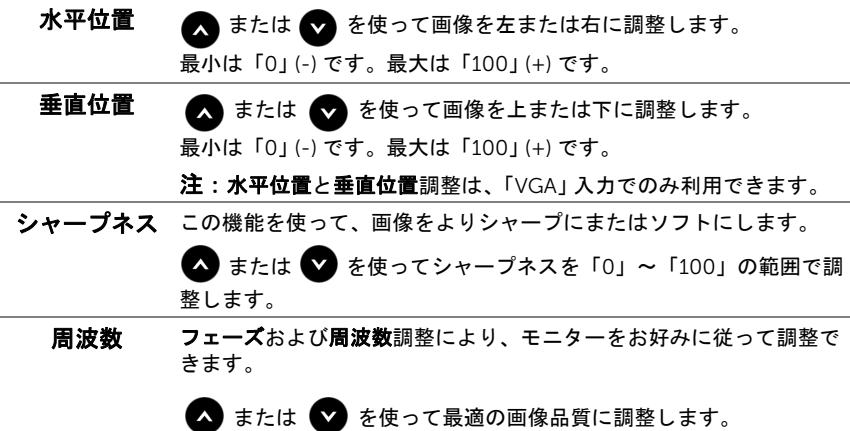

フェーズ フェーズ調整を使って満足する結果が得られない場合、周波数(粗い) 調整を使い、次にフェーズ(細かい)を再び使用します。

注:周波数とフェーズ調整は、「VGA」入力でのみ利用できます。

- 動的コント ラスト コントラスト レベルを高めて、よりシャープで鮮明な画質に仕上げ ます。
	- ボタンを使って「動的 コントラスト」の「オン」または「オフ」 を切り替えます。

注:「動的コントラスト」はムービーまたはゲームモードを選択した ときに高コントラストを実現します。

応答時間 応答時間を「通常」または「オーバードライブ」に設定できます。

画面設定の リセット このオプションを選択して、デフォルトのディスプレイ設定を復元し ます。

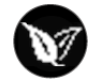

エネルギー 設定

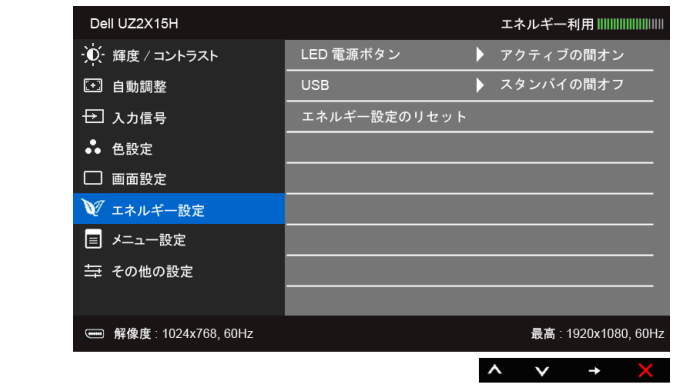

LED 電源 ボタン 節電のために、電源 LED インジケータのオン / オフを設定できます。

USB モニターがスタンバイ モードのときに、USB 機能を有効 / 無効にする ことができます。

> 注:スタンバイモードで USB をオン / オフにするには、USB アップ ストリーム ケーブルを外す必要があります。USB アップストリーム ケーブルが接続されているときには、このオプションはグレー表示さ れ使用することができません。

エネルギー設 デフォルトのエネルギー設定を復元するには、このオプションを選択 定のリセット します。

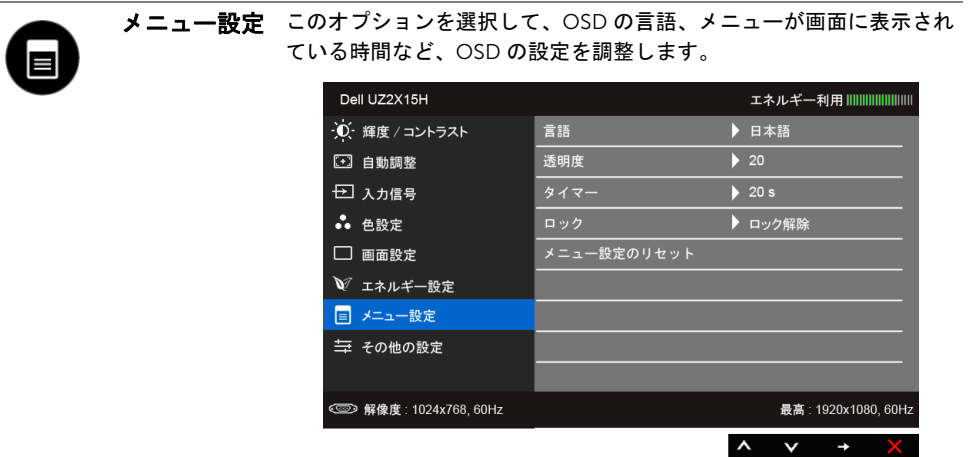

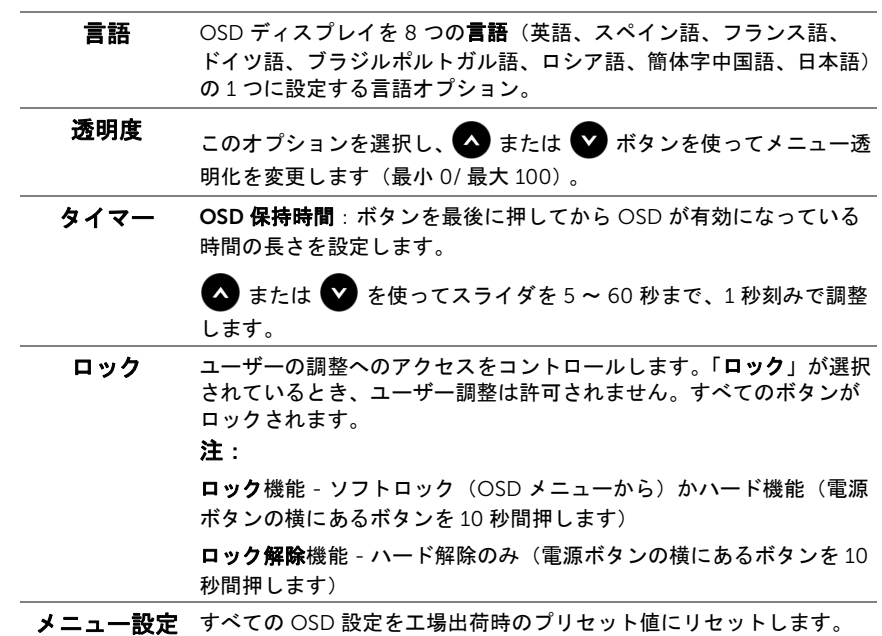

<span id="page-48-0"></span>のリセット

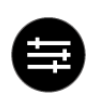

#### その他の設定

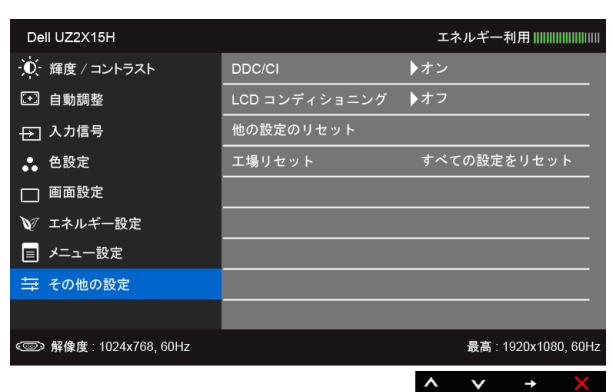

DDC/CI DDC/CI(ディスプレイ データチャンネル / コマンド インターフェイ ス)により、コンピューターのソフトウェアを介してモニターのパラ メーター(輝度、色バランスなど)を調整します。

「オフ」を選択することで、この機能を無効にできます。

ユーザー体験を最大限に高め、モニターのパフォーマンスを最適にす る場合、この機能を有効にします。

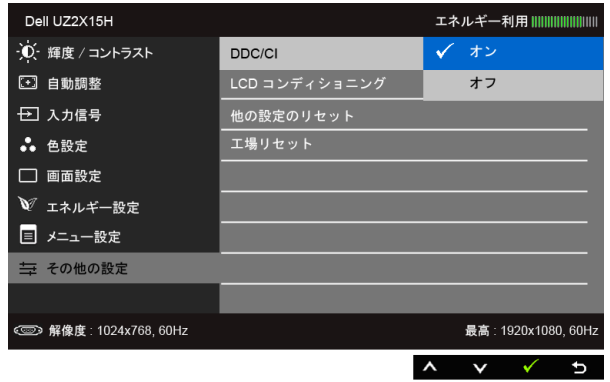

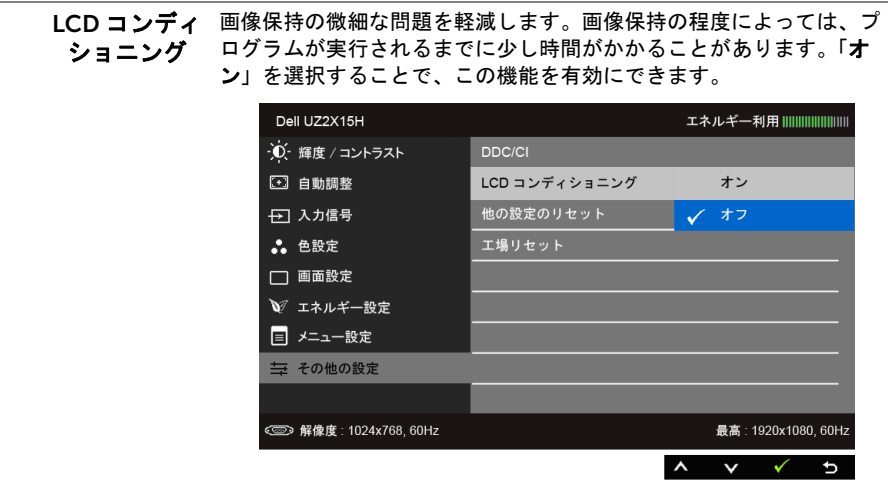

**他の設定の 「その他の設定」**メニューですべての設定を初期値に戻します。 リセット

工場リセット すべての設定を工場出荷時のプリセット値にリセットします。

注:このモニターには自動的に輝度を調整して LED の老朽化を補正する機能が内蔵 されています。

#### OSD 警告メッセージ

「動的コントラスト」機能が有効に設定されている場合は(ゲームまたはムービーなどの プリセットモード)、手動輝度調整は無効になります。

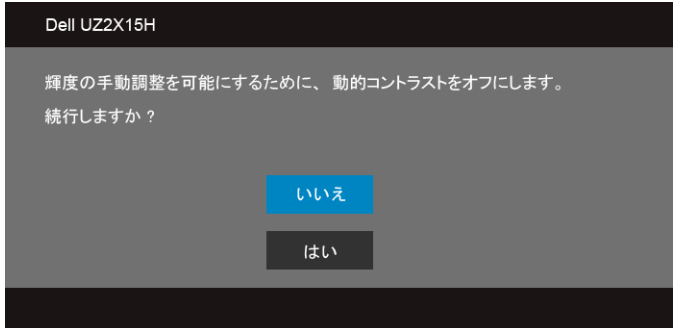

モニターが特定の解像度モードをサポートしていないとき、次のメッセージが表示され ます:

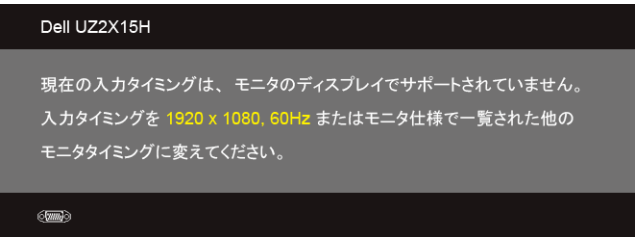

これは、モニターがコンピューターから受信している信号と同期できないことを意味しま す。このモニターが使用できる水平および垂直周波数幅については[、モニター仕様](#page-11-1)を参照 してください。推奨モードは、1920 x 1080 画素です。

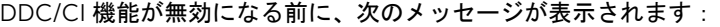

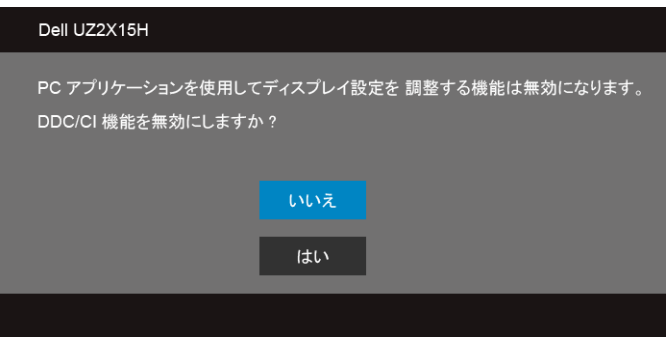

モニターが省電力モードに入ると、次のメッセージが表示されます:

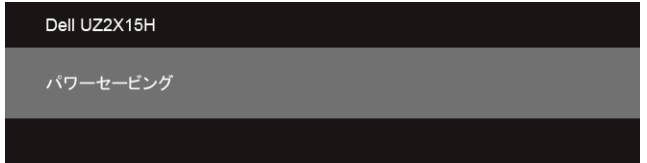

コンピューターを有効にして、モニターを立ち上げ、[OSD](#page-40-0) にアクセスします。

電源ボタン以外のボタンを押すと、選択した入力によって次のメッセージのどれかが表示 されます:

#### VGA/DP/HDMI (MHL) 入力

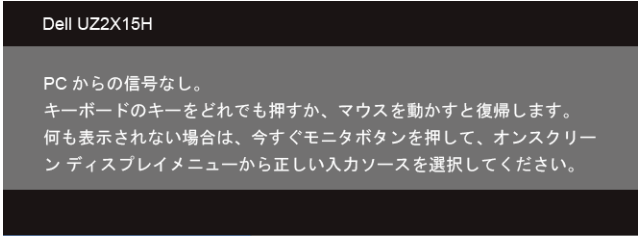

または

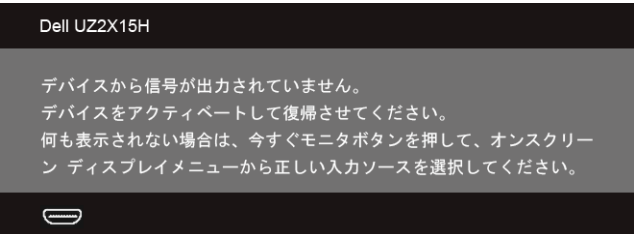

VGA、HDMI (MHL) または DP 入力が選択されているが相当するケーブルが接続されてい ない場合、以下のような浮動ダイアログ ボックスが表示されます。

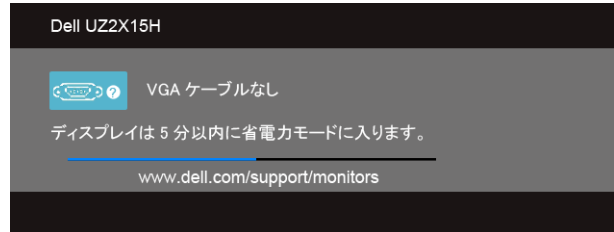

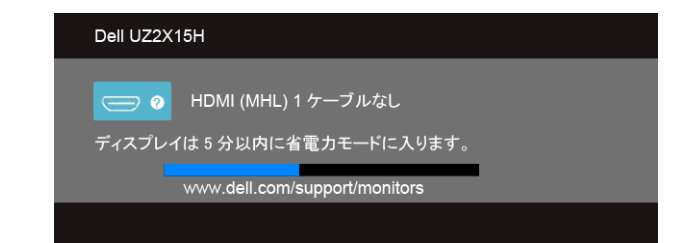

または

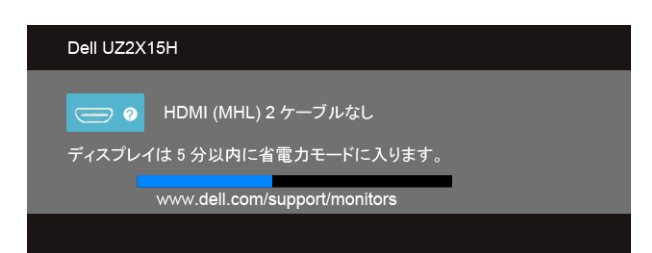

または

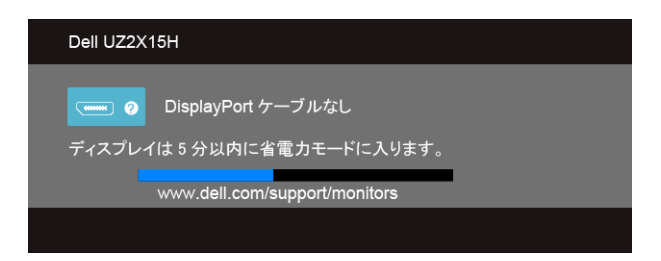

<span id="page-53-0"></span>詳細は[、問題を解決する](#page-58-2)を参照してください。

# 傾けを使う(UZ2215H および UZ2715H)

注:これはスタンド付モニターについての説明です。その他のスタンドをご購入頂 いた際は、スタンドの設置方法はスタンド セットアップ ガイドをご参照ください。

#### **傾き**

<span id="page-54-0"></span>モニターにスタンドを取り付けると、モニターを最も快適な角度に傾斜させることができ ます。

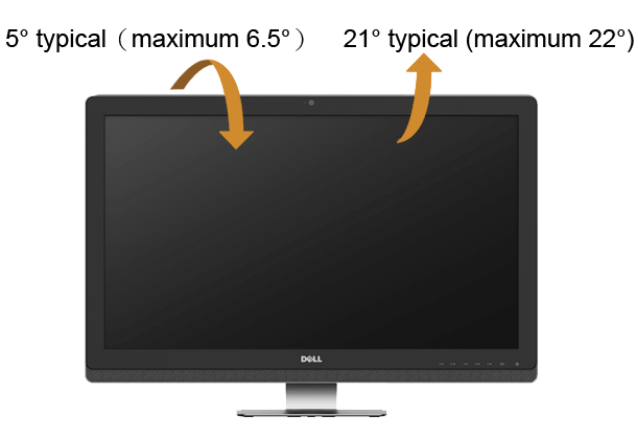

■ 注: モニターを工場から出荷するときは、スタンドを取外します。

# <span id="page-55-0"></span>傾け、旋回させ、垂直に伸ばす (UZ2315H)

■■ 注:これはスタンド付モニターについての説明です。その他のスタンドをご購入頂 いた際は、スタンドの設置方法はスタンド セットアップ ガイドをご参照ください。

#### 傾き、旋回

モニターにスタンドを取り付けると、モニターを最も快適な角度に傾斜させたり、向きを 変えたりすることができます。

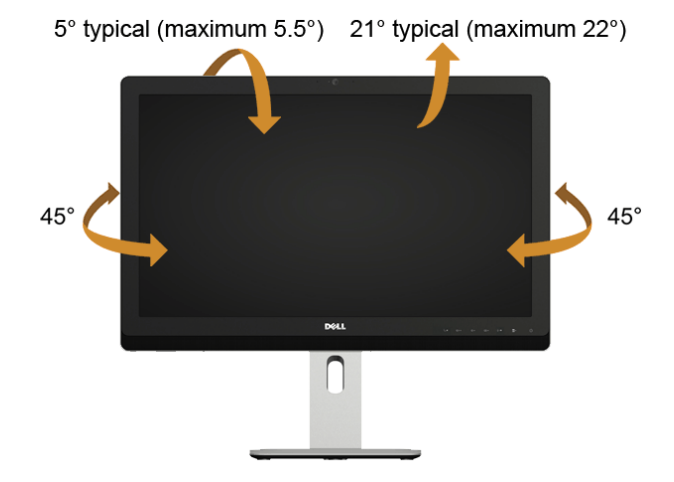

■■ 注:モニターを工場から出荷するときは、スタンドを取外します。

## <span id="page-55-1"></span>垂直に伸ばす

■■ 注: スタンドは、垂直に最大 125 mm 伸ばせます。

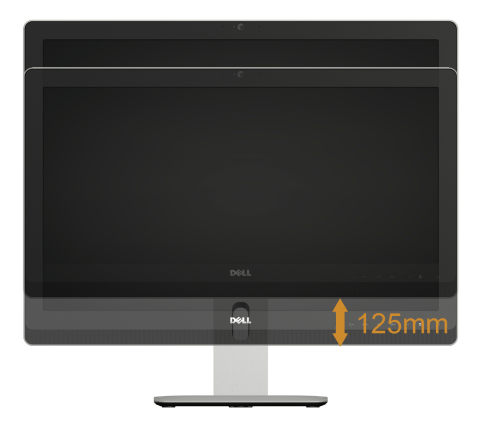

### モニターの回転

モニターを回転させる前に、モニターが垂直に拡張している[\(垂直に伸ばす](#page-55-1))か、または モニターの底部エッジの傾きを避けるために傾けてあるかいずれかになっています。

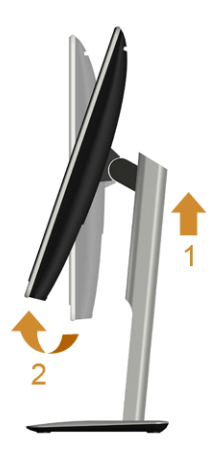

右回転

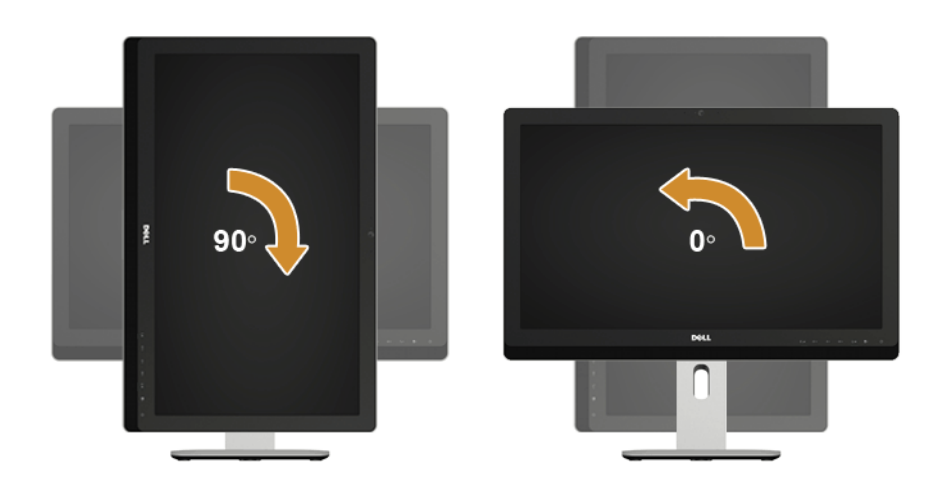

# <span id="page-57-0"></span>システムの「ディスプレイ回転設定」の調整 (UZ2315H)

モニターを回転させた後、以下の手順でシステムの「ディスプレイの回転設定」を調整す る必要があります。

注:Dell コンピュータ以外でモニターを使用している場合、グラフィップスドライ バのウェブサイトまたはお使いのコンピュータの製造元ウェブサイトに進み、オペ レーティングシステムの回転についての情報を確認します。

ディスプレイの回転設定を調整するには:

- 1. デスクトップを右クリックして、プロパティをクリックします。
- 2. 設定タブを選択し、アドバンストをクリックします。
- 3. ATI グラフィックスカードを使っていする場合は、回転タブを選択して、お気に入り の回転を設定します。
- 4. nVidia グラフィックスカードを使っている場合は、nVidia タブをクリックして、左 カラムで NVRotate を選択し、次にお気に入りの回転を選択します。
- 5. Intel® グラフィックスカードを使っている場合は、Intel グラフィックスタブを選択 して、グラフィックスプロパティをクリックし、回転タブを選択し、次にお気に入 りの回転を設定します。
- 注:回転オプションがない場合、または正常に作動しない場合は、www.dell.com/ support で、グラフィックスカード用の最新ドライバをダウンロードしてください。

<span id="page-58-2"></span><span id="page-58-0"></span>問題を解決する

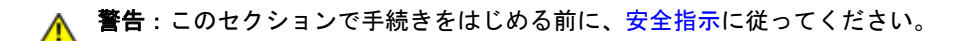

# <span id="page-58-1"></span>自己テスト

お使いのモニターには、自己テスト機能が装備され、適切に機能しているかどうかを確認 できます。モニターとコンピューターが適切に接続されていて、モニター スクリーンが暗 い場合は、次の手順でモニター自己テストを実行してください:

- 1. コンピューターとモニター両方の電源をオフにする。
- 2. コンピューターの後ろからビデオ ケーブルを外す。自己テストが適切に運用できる ようにするには、コンピュータの後ろからデジタルとアナログ ケーブル両方を外し ます。
- 3. モニターの電源をオンにする。

モニターがビデオ信号を検知できないが正しく作動している場合、画面に浮動ダイアログ ボックスが(黒い背景に)表示されます。自己テスト モードでは、電源 LED が白になり ます。また、選択した入力によって、下に表示されるダイアログの 1 つが画面上をスク ロールし続けます。

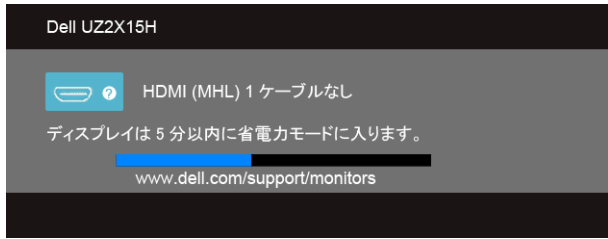

または

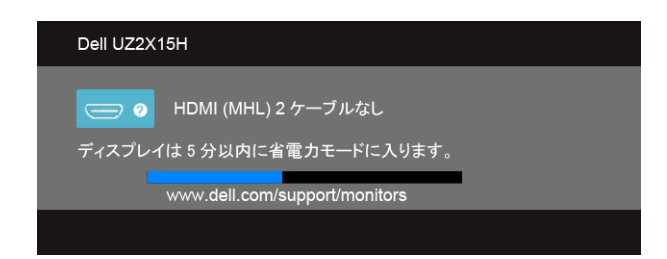

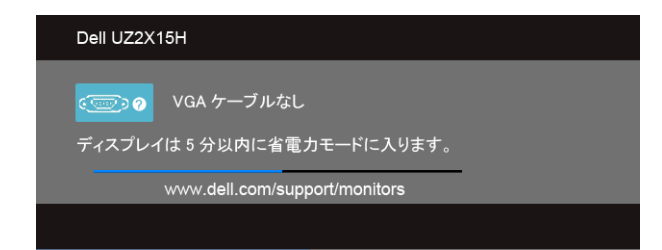

#### または

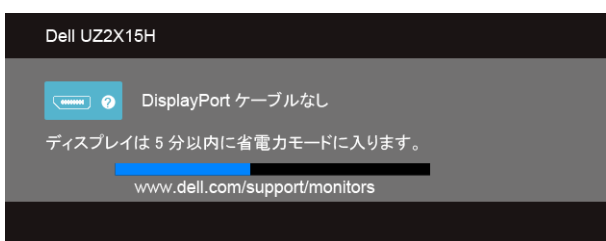

- 4. ビデオ ケーブルが外されているか、または破損している場合、通常システムの運転 中、このボックスが表示されます。
- 5. モニターの電源をオフにして、ビデオ ケーブルを再接続し、次にコンピューターと モニター両方の電源をオンにします。

前の手順を行った後もモニター スクリーンに何も表示されない場合、モニターが適切に 機能していないため、ビデオ コントローラーおよびコンピューターをチェックしてくだ さい。

# <span id="page-59-0"></span>内蔵診断

モニターには内蔵の診断ツールが付属しており、発生している画面の異常がモニターに固 有の問題か、またはコンピューターやビデオ カードに固有の問題かを判断します。

■ 注: 内蔵の診断は、ビデオ ケーブルがプラグから抜かれ、モニターが*自己テスト* モードに入っているときのみ、実行できます。

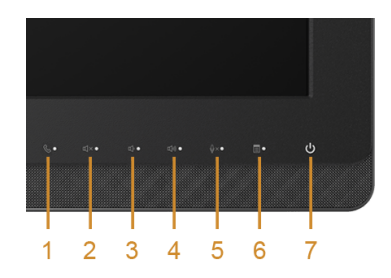

内蔵診断を実行するには、以下の手順に従います。

- 1. 画面がきれいであること(または、画面の表面に塵粒がないこと)を確認します。
- 2. コンピューターの後ろからビデオ ケーブルを外します。モニターが自己テスト モー ドに入ります。
- 3. フロントパネルのボタン 3 とボタン 6 を 2 秒間同時に押し続けます。グレイの画面 が表示されます。
- 4. 画面に異常がないか、慎重に検査します。
- 5. サイドパネルのボタン6を再び押します。画面の色が赤に変わります。
- 6. ディスプレイに異常がないか、検査します。
- 7. ステップ 5 と 6 を繰り返して、緑、青、黒、白い画面、およびテキスト画面につい てもディスプレイを検査します。

テキスト画面が表示されると、テストは完了です。終了するには、ボタン 6 を再び押し ます。

内蔵の診断ツールを使用しているときに画面に異常が検出されない場合、モニターは適切 に作動しています。ビデオ カードとコンピューターをチェックしてください。

### <span id="page-60-0"></span>よくある問題

次の表には、発生する可能性のあるモニターのよくある問題と考えられる解決策に関する 一般情報が含まれます。

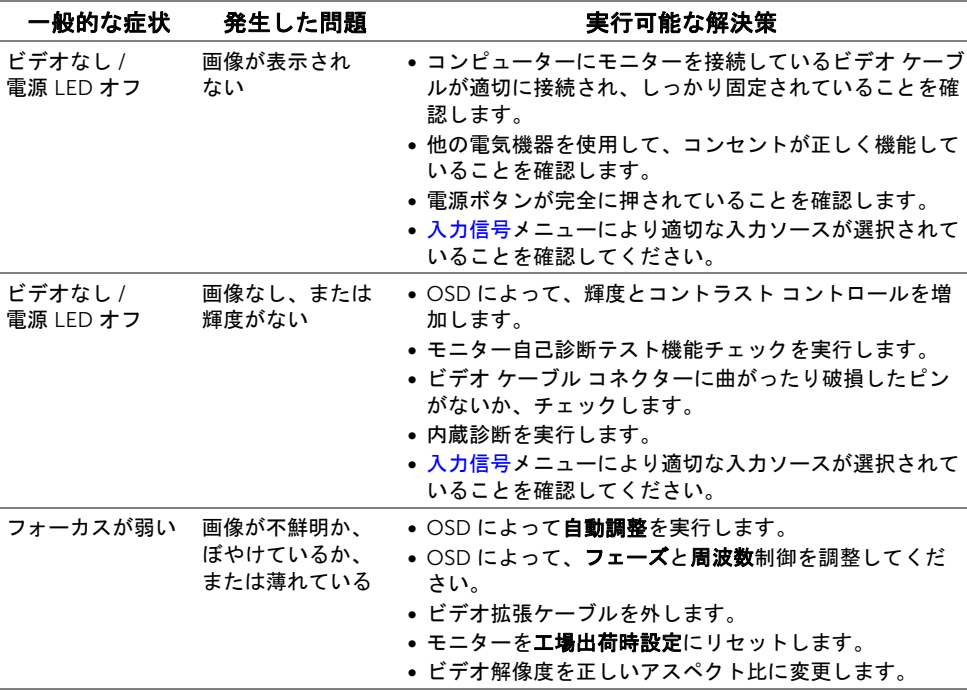

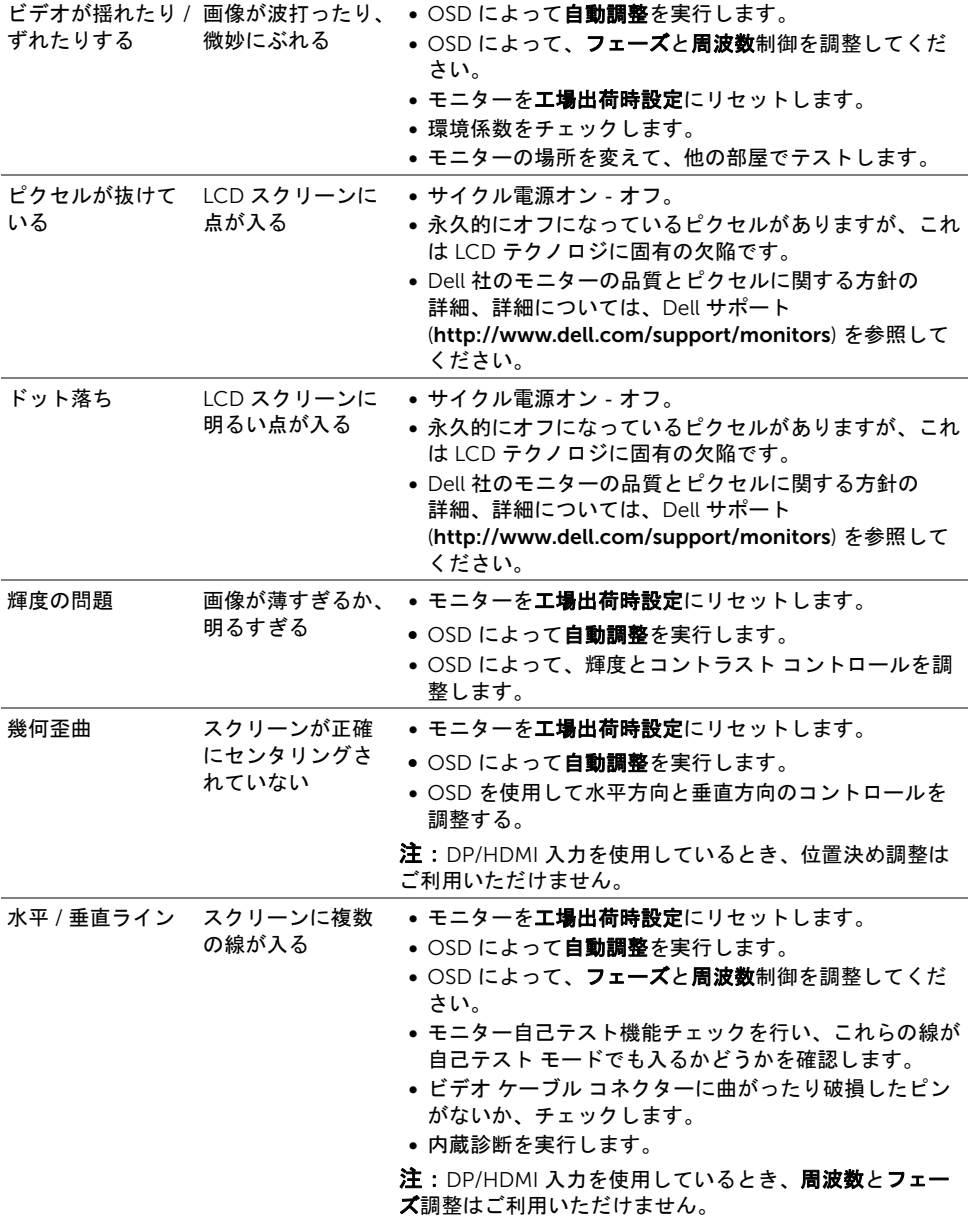

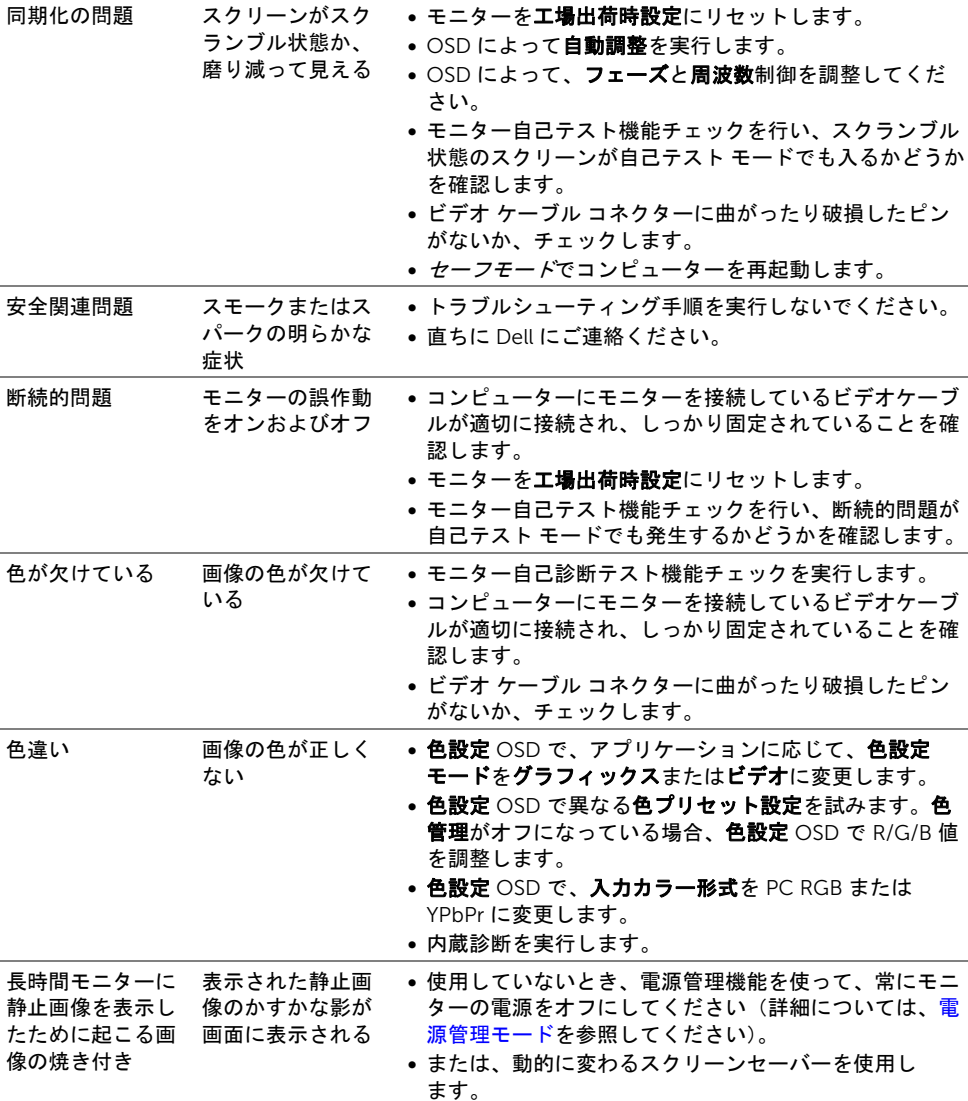

# <span id="page-63-0"></span>製品別の問題

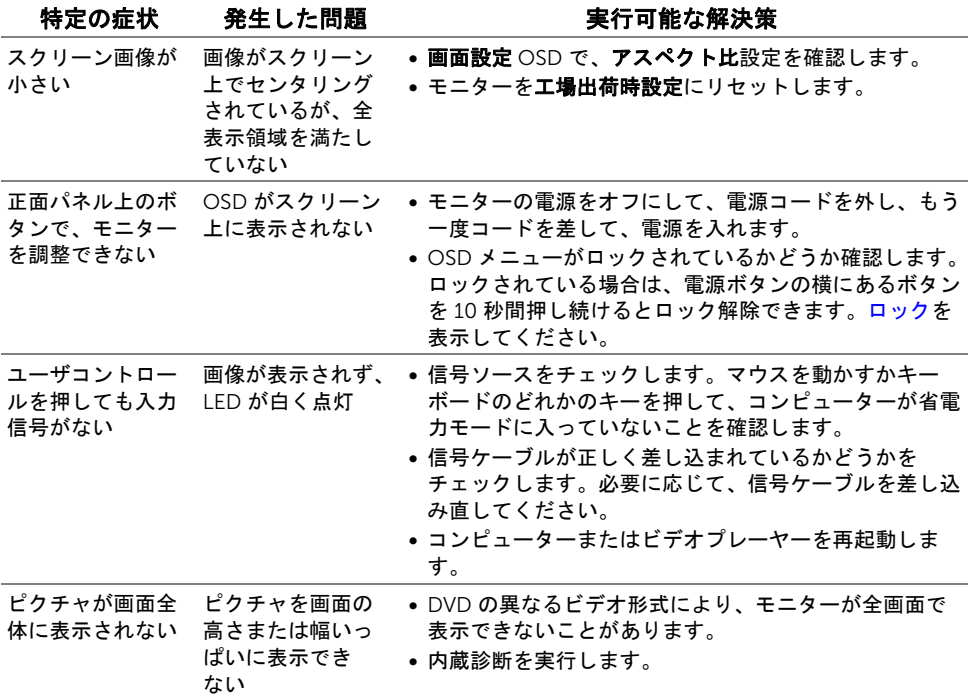

# <span id="page-64-2"></span><span id="page-64-0"></span>ユニバーサル シリアル バス (USB) 固有の問題

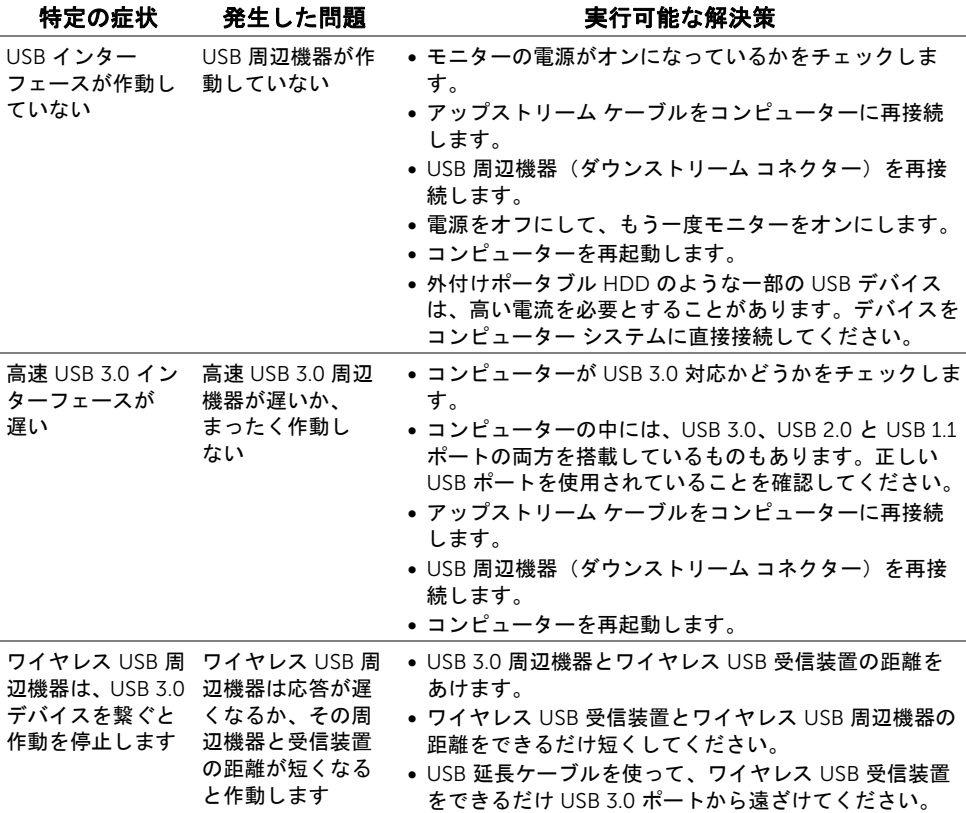

# <span id="page-64-3"></span><span id="page-64-1"></span>Mobile High-Definition Link (MHL) 特有の問題

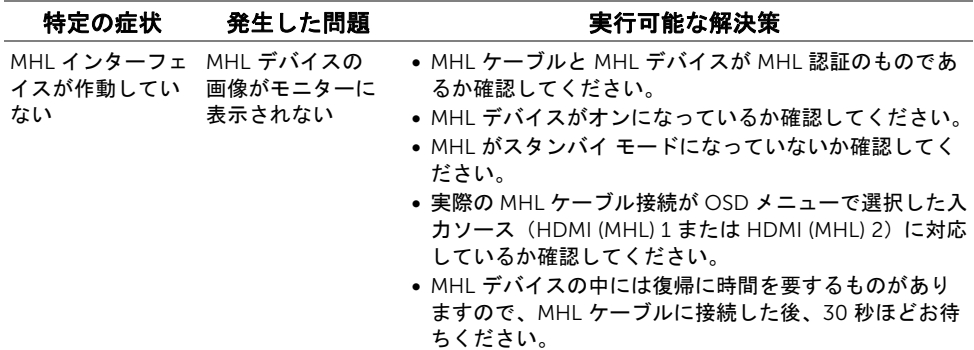

# <span id="page-65-0"></span>Microsoft® Lync® 特有の問題

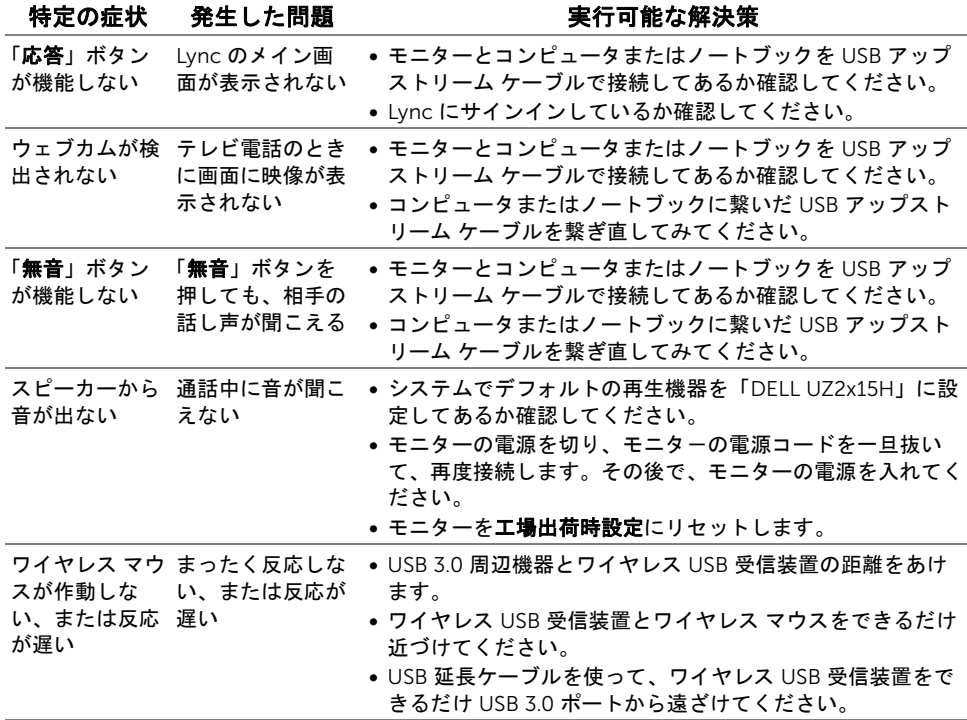

#### <span id="page-66-5"></span><span id="page-66-0"></span>警告:安全指示

### 警告:このマニュアルで指定された以外のコントロール、調整、または手順を使用 <u>♪、</u> 警告 : このマニュァル v πルヒィル : ベバンニー<br>- すると、感電、電気的障害、または機械的障害を招く結果となります。

安全に関する注意事項については、製品情報ガイドを参照してください。

# <span id="page-66-1"></span>米国連邦通信委員会 (FCC) 通告(米国内のみ) およびそ の他規制に関する情報

米国連邦通信委員会 (FCC) 通告(米国内のみ)およびその他規制に関する情報に関して は、規制コンプライアンスに関するウェブページ www.dell.com/regulatory\_compliance をご覧ください。

### <span id="page-66-4"></span><span id="page-66-2"></span>Dell へのお問い合わせ

米国のお客様の場合、800-WWW-DELL (800-999-3355) にお電話ください。

■▲ 注:インターネット接続をアクティブにしていない場合、仕入送り状、パッキング スリップ、請求書、または Dell 製品カタログで連絡先情報を調べることができます。

Dell では、いくつかのオンラインおよび電話ベースのサポートとサービス オプションを提 供しています。利用可能性は国と製品によって異なり、お客様の居住地域によってはご利 用いただけないサービスもあります。

#### オンライン モニター サポートを読むには:

1. www.dell.com/support/monitors にアクセスします。

Dell の販売、技術サポート、または顧客サービス問題に連絡するには:

- 1. www.dell.com/support にアクセスします。
- 2. ページ下部の「国 / 地域の選択」ドロップダウン メニューで、居住する国または地 域を確認します。
- 3. ページ左側の「連絡先」をクリックします。
- 4. 必要に応じて、適切なサービスまたはサポート リンクを選択します。
- 5. ご自分に合った Dell への連絡方法を選択します。

### <span id="page-66-3"></span>モニターのセットアップ

#### ディスプレイ解像度を設定する

Microsoft® Windows® オペレーティング システムを使用している間最適のディスプレイ パフォーマンスを達成するには、次のステップを実行してディスプレイ解像度を 1920 x 1080 画素:

#### 付録 | 67

Windows® 7、Windows® 8、および Windows® 8.1:

- 1. Windows® 8 および Windows® 8.1 専用です。デスクトップ タイルを選択して、 クラシック デスクトップに切り替えます。
- 2. デスクトップで右クリック、画面の解像度をクリックします。
- 3. 画面の解像度のドロップダウン リストをクリックし、1920 x 1080 を選択します。
- 4. OK をクリックします。

 $Windows^{\circledR}$  10 ·

- 1. デスクトップを右クリックし、ディスプレイ設定をクリックします。
- 2. ディスプレイの詳細設定をクリックします。
- 3. 画面の解像度のドロップダウン リストをクリックし、1920 x 1080 を選択します。
- 4. 適用をクリックします。

オプションとして推奨解像度が表示されない場合、グラフィックス ドライバを更新する必 要があります。ご使用中のコンピューター システムをもっともよく説明するシナリオを以 下から選択し、示される指示に従ってください:

### インターネットにアクセスして Dell™ デスクトップ コンピュー ターまたは Dell™ ノート PC を使用している場合

- 1. www.dell.com/support に移動し、サービス タグを入力したら、グラフィックス カードの最新ドライバをダウンロードしてください。
- 2. グラフィックス アダプタのドライバをインストールした後、解像度を再び 1920 x 1080 画素に設定します。
- 注: 解像度 1920 x 1080 に設定できない場合、Dell™ に連絡してこれらの解像度を サポートするグラフィックス アダプタを調べてください。

### 非 Dell™ デスクトップ コンピューター、ノート PC、またはグラ フィック カードを使用している場合

Windows<sup>®</sup> 7. Windows<sup>®</sup> 8. および Windows<sup>®</sup> 8.1:

- 1. Windows® 8 および Windows® 8.1 専用です。デスクトップ タイルを選択して、 クラシック デスクトップに切り替えます。
- 2. デスクトップ上で右クリック、カスタマイズをクリックします。
- 3. ディスプレイ設定の変更をクリックします。
- 4. 詳細設定をクリックします。
- 5. ウィンドウ上部の説明から、グラフィックス コントローラ サプライヤを確認します (NVIDIA、ATI、Intel など)。
- 6. 更新されたドライバについては、グラフィックカードプロバイダの web サイトを参 照してください(たとえば、http://www.ATI.com または http://www.NVIDIA.com)。
- 7. グラフィックス アダプタのドライバをインストールした後、解像度を再び 1920 x 1080 画素に設定します。

 $Windows<sup>®</sup> 10·$ 

- 1. デスクトップを右クリックし、ディスプレイ設定をクリックします。
- 2. ディスプレイの詳細設定をクリックします。
- 3. ディスプレイアダプターのプロパティをクリックします。
- 4. ウィンドウ上部の説明から、グラフィックス コントローラ サプライヤを確認します (NVIDIA、ATI、Intel など)。
- 5. 更新されたドライバについては、グラフィックカードプロバイダの web サイトを参 照してください(たとえば、http://www.ATI.com または http://www.NVIDIA.com)。
- 6. グラフィックス アダプタのドライバをインストールした後、解像度を再び 1920 x 1080 画素に設定します。
- 注:推奨解像度を設定できない場合は、コンピューターの製造元にお問い合せにな るか、ビデオ解像度をサポートするグラフィックス アダプターの購入をご考慮くだ さい。